## Dell-Monitor UltraSharp 32

# Bedienungsanleitung

Modellnr.: UP3216Q Richtlinienmodell: UP3216Qt

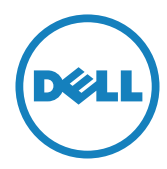

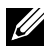

HINWEIS: Ein Hinweis zeigt wichtige Informationen an, die Ihnen helfen können, ein besseres Verständnis von Ihrem Computer zu erlangen.

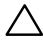

ACHTUNG: Achtung zeigt mögliche Hardwareschäden und Datenverluste an, falls Anweisungen nicht befolgt werden.

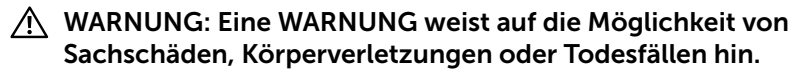

Copyright © 2015-2019 Dell Inc. Alle Rechte vorbehalten. Dieses Produkt ist durch US-amerikanische und internationale Urheberrechtsgesetze sowie Gesetze zum Schutz des geistigen Eigentums geschützt.

Dell™ und das Dell-Logo sind Marken der Dell Inc. in den Vereingten Staaten und/oder anderen Hoheitsbereichen. Alle anderen hier aufgeführten Kennzeichnungen und Namen könnten Marken ihrer entsprechenden Firmen sein.

2019 - 02 Rev. A04

## Inhalt

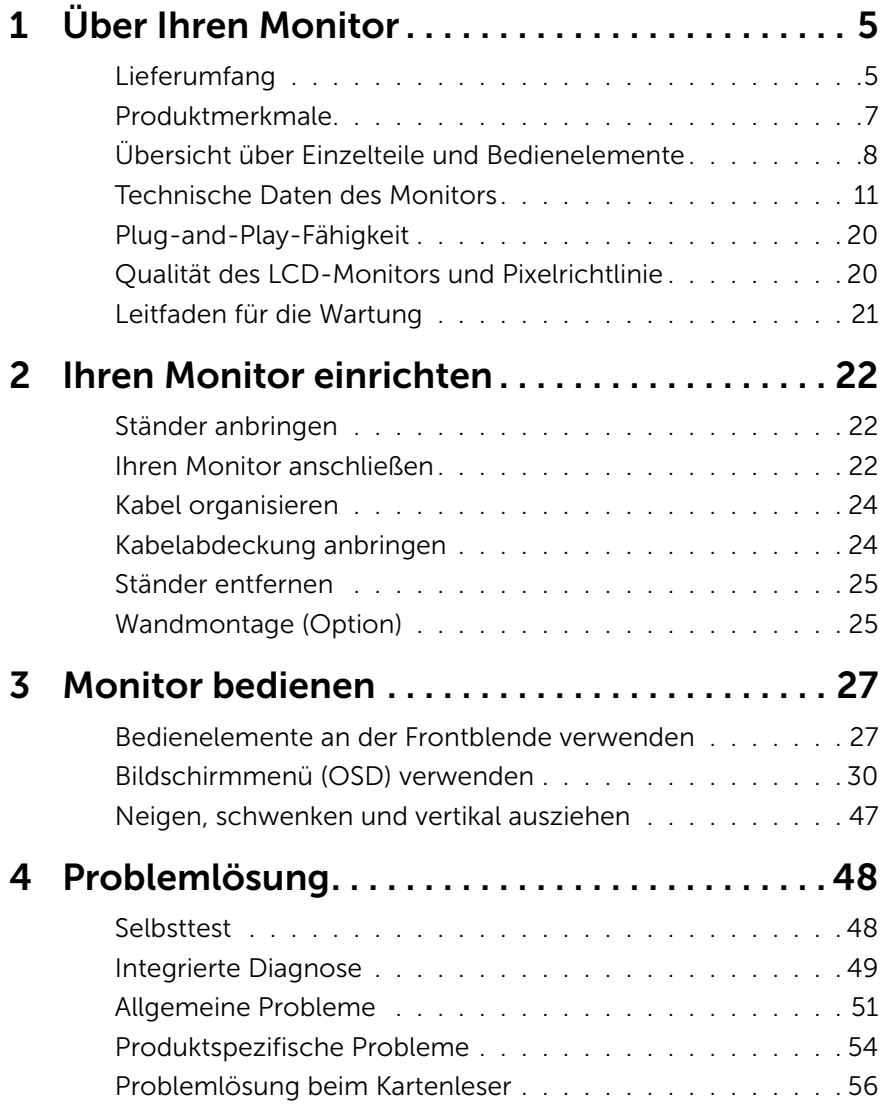

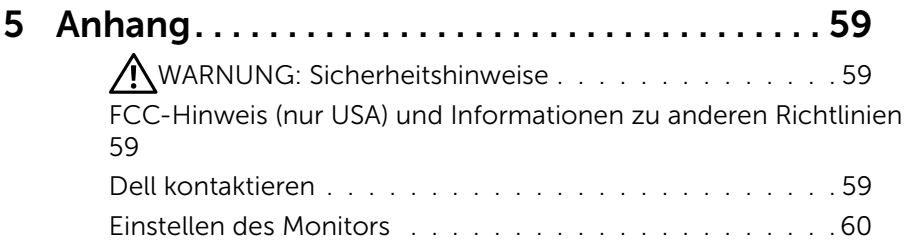

## <span id="page-4-0"></span>Über Ihren Monitor

## Lieferumfang

Ihr Monitor wird mit den nachstehend aufgelisteten Komponenten ausgeliefert. Vergewissern Sie sich, dass Sie alle Komponenten erhalten haben; falls etwas fehlen sollte: [Dell kontaktieren](#page-58-1).

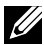

HINWEIS: Bei einigen Artikeln könnte es sich um Optionen handeln, die Ihrem Monitor eventuell nicht mitgeliefert werden. Einige Funktionen oder Medien sind in bestimmten Ländern möglicherweise nicht verfügbar.

HINWEIS: Zur Aufstellung mit einem anderer Ständer beachten Sie bitte die entsprechenden Anweisungen in der zugehörigen Anleitung.

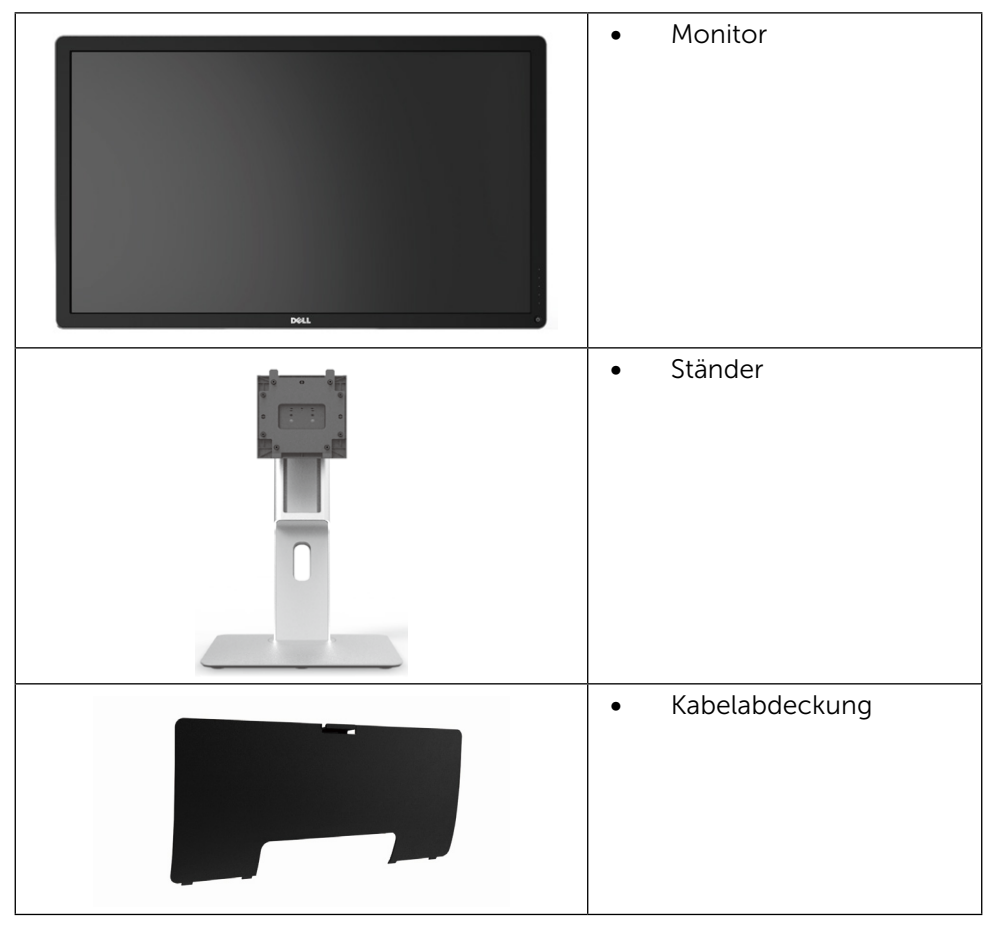

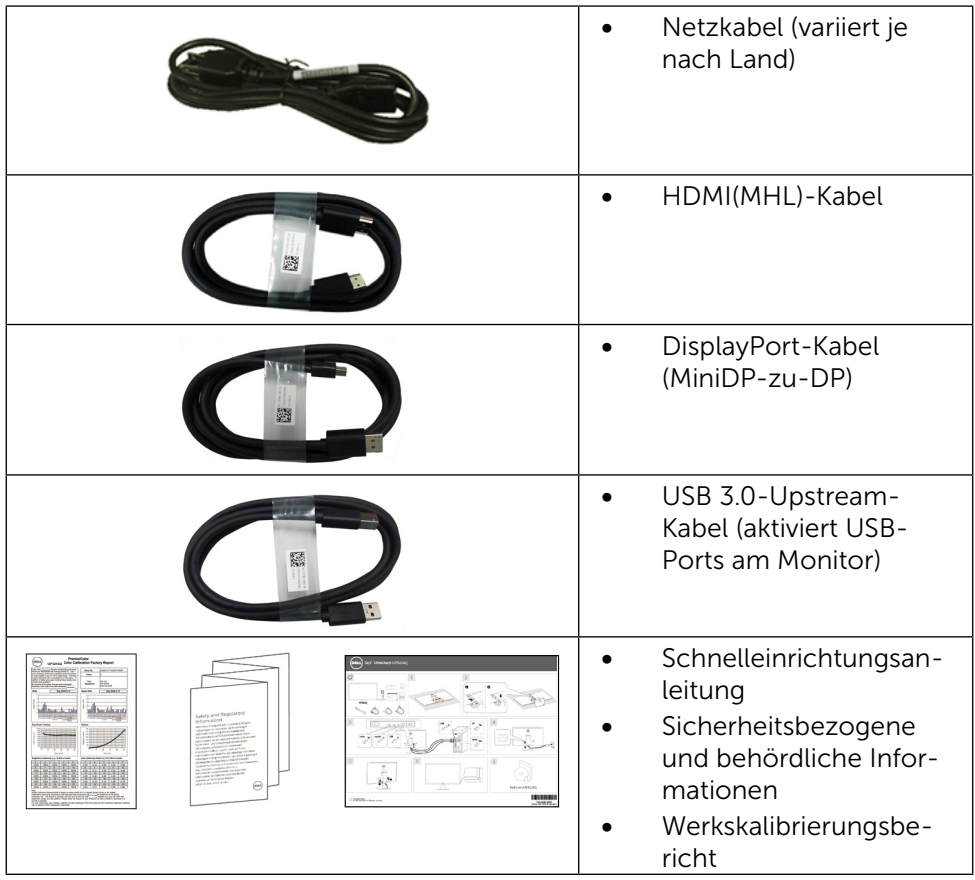

## <span id="page-6-0"></span>Produktmerkmale

Der Dell-Bildschirm UltraSharp 32 (Modell-Nr. UP3216Q) verfügt über aktive Matrix, Dünnschichttransistor (TFT), Flüssigkristallanzeige (LCD) und LED-Hintergrundbeleuchtung. Zu den Merkmalen des Monitors zählen:

- • 80,1 cm aktive Anzeige (diagonal gemessen), Auflösung von 3840 x 2160, Vollbildunterstützung bei niedrigeren Auflösungen.
- Möglichkeit zum Neigen, Schwenken und vertikalen Erweitern.
- • Abnehmbarer Ständer und 100-mm-VESA™- (Video Electronics Standards Association) Montagelöcher für flexible Montagelösungen.
- Plug-and-Play-Fähigkeit, sofern von Ihrem System unterstützt.
- • On-Screen Display- (OSD) Anpassungen für eine einfache Einrichtung und Bildschirmoptimierung.
- • Schlitz für Sicherheitsschloss.
- • Asset-Management-Fähigkeit.
- • Energy-Star-zertifiziert.
- • EPEAT-registriert, wo zutreffend. EPEAT-Registrierung variiert je nach Land. Den Registrierungsstatus je nach Land entnehmen Sie bitte www.epeat.net.
- • RoHS-konform.
- • BFR/PVC-freier Monitor (mit Ausnahme der Kabel).
- • Arsenfreies Glas und quecksilberfrei (nur für Panel).
- • Energiemessgerät zeigt den aktuellen Energieverbrauch des Monitors in Echtzeit an.
- TCO-zertifiziertes Display.

## <span id="page-7-0"></span>Übersicht über Einzelteile und Bedienelemente

### Vorderseite

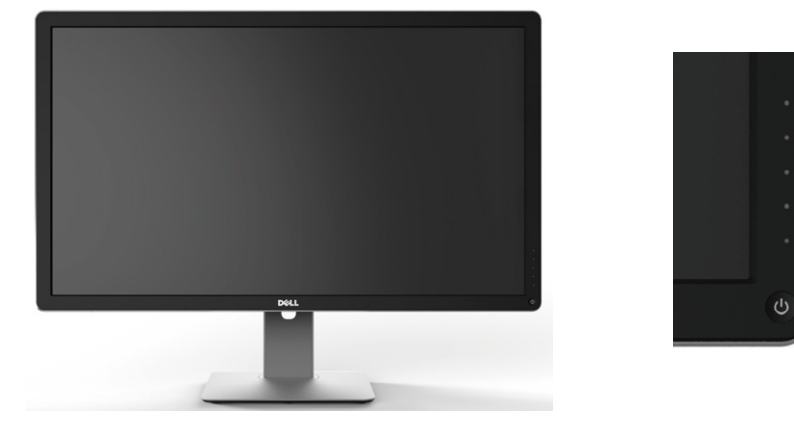

Vorderseite Bedienelemente an der Frontblende

1

2

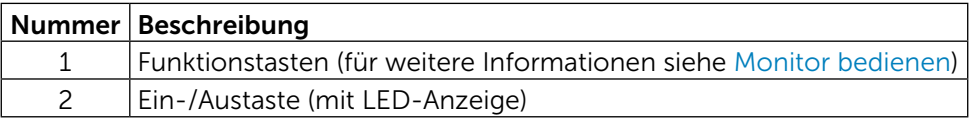

### Rückseite

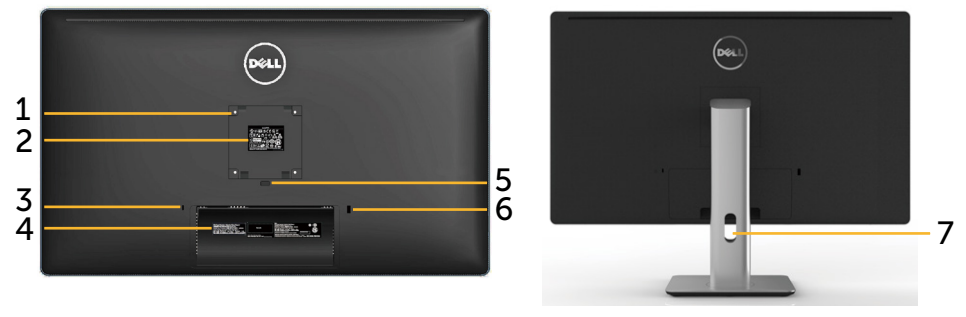

Rückseite Rückseite mit Monitorständer

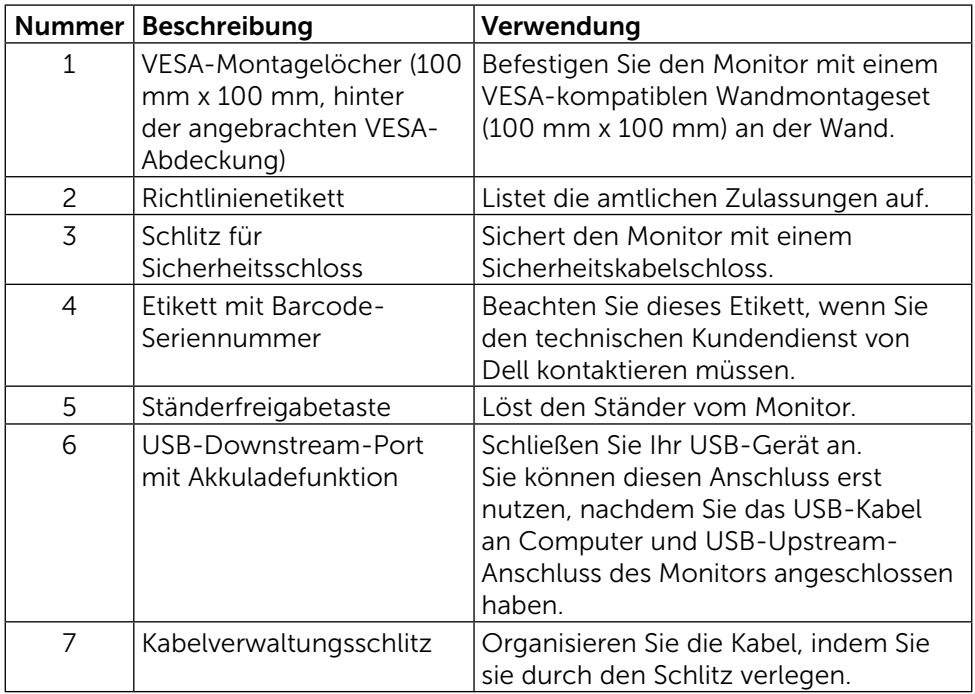

#### Ansicht von der Seite

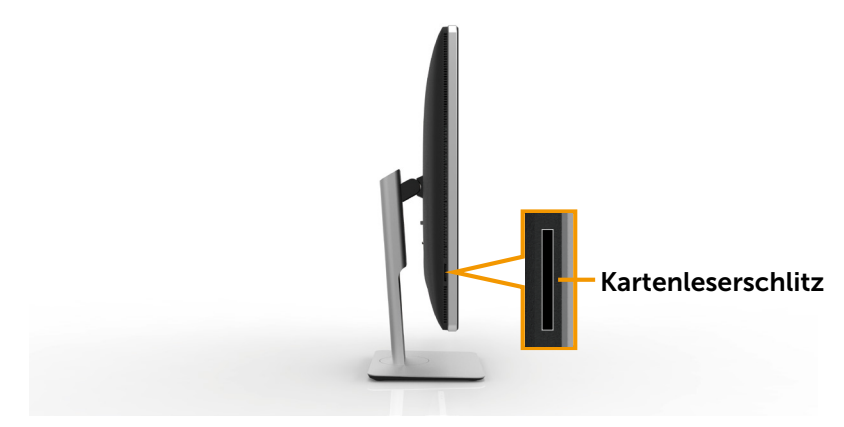

### <span id="page-9-0"></span>Unterseite

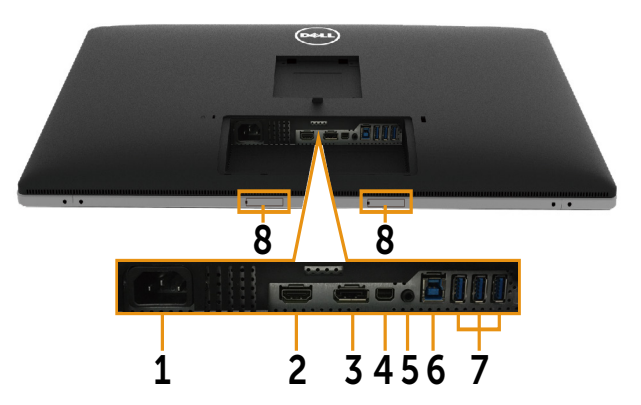

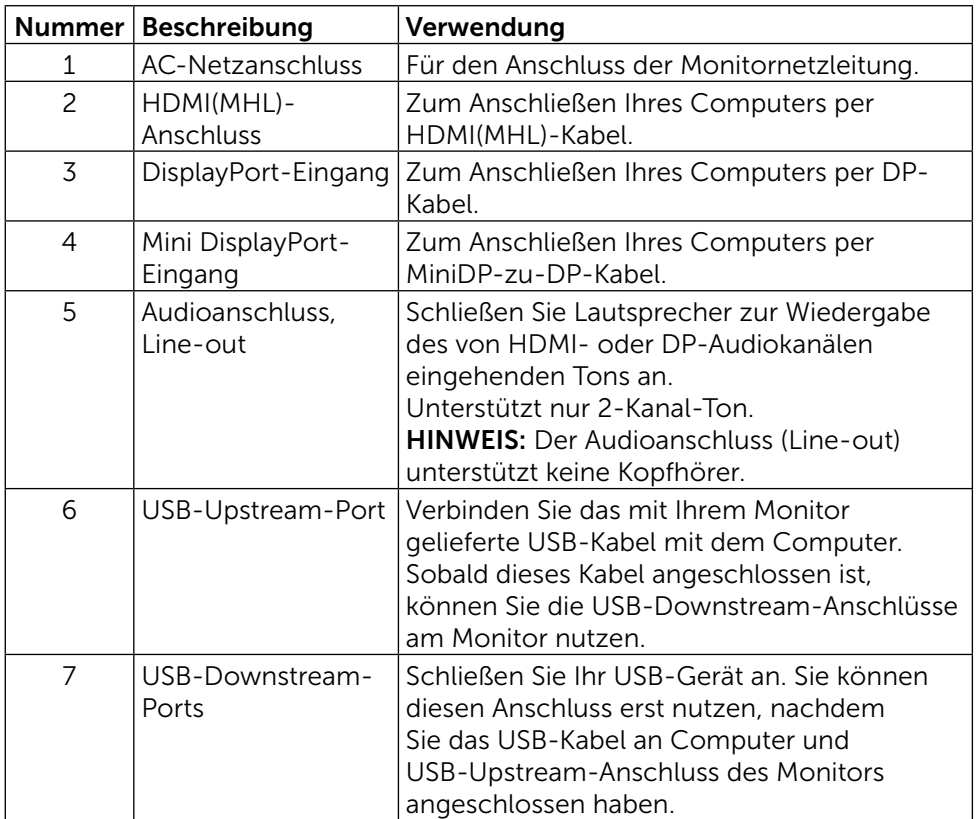

<span id="page-10-0"></span>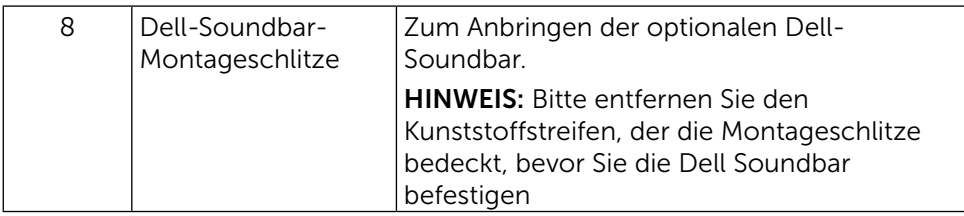

## <span id="page-10-1"></span>Technische Daten des Monitors

### Technische Daten des Flachbildschirms

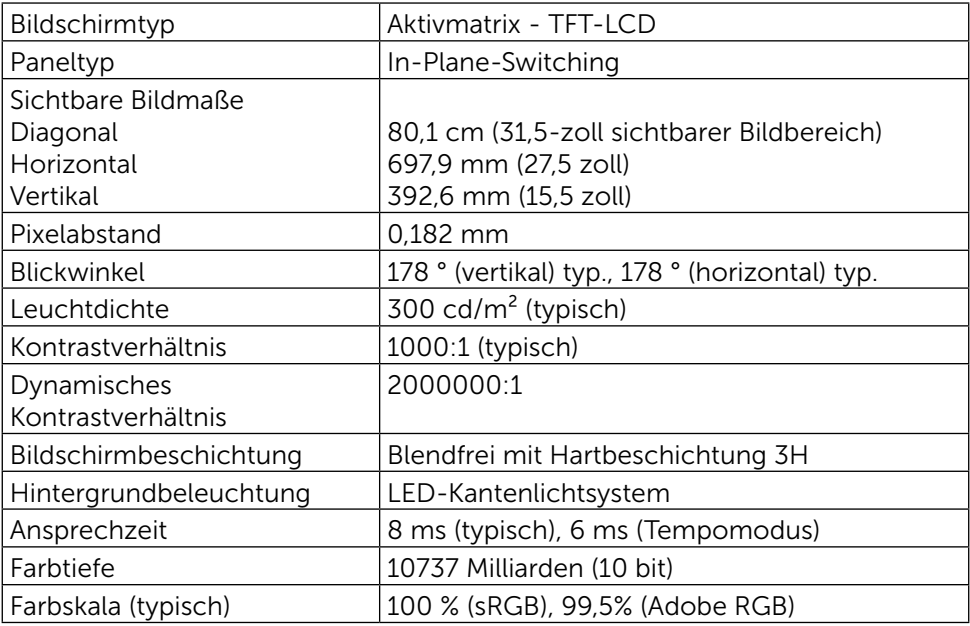

### Auflösungsspezifikationen

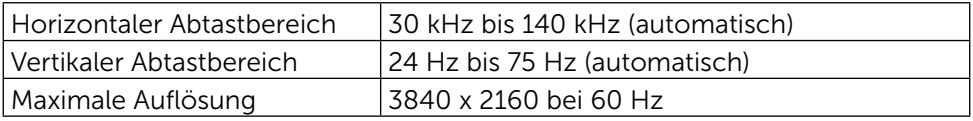

### Unterstützte Videomodi

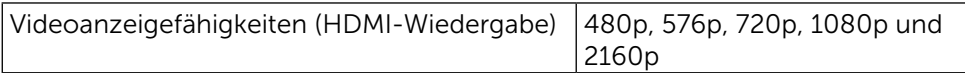

## Voreingestellte Anzeigemodi

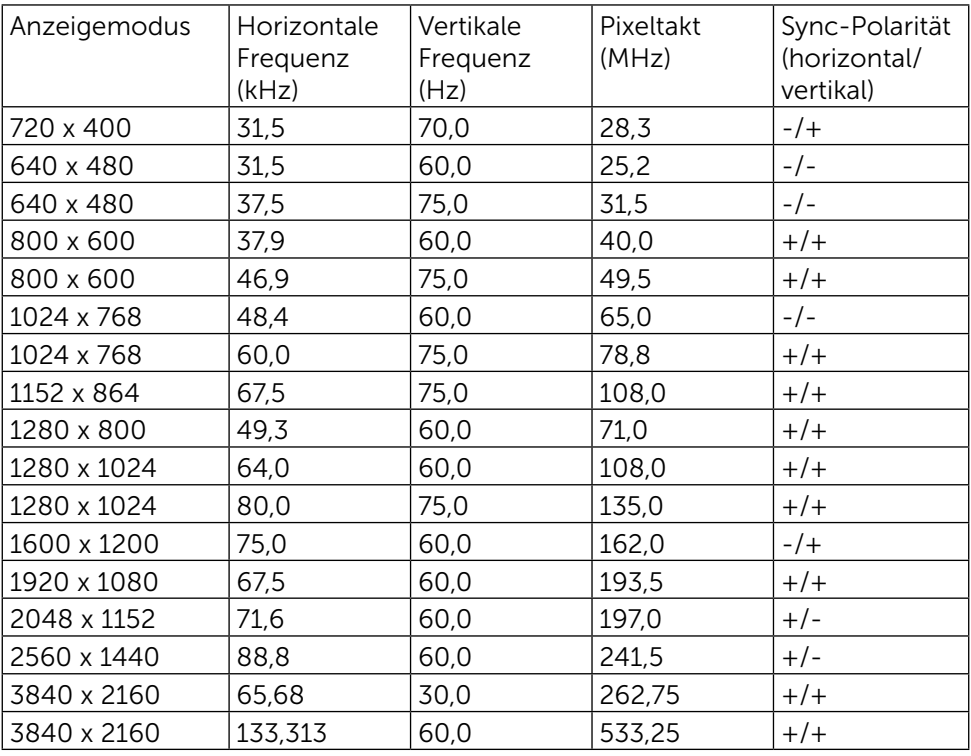

## Elektrische Spezifikationen

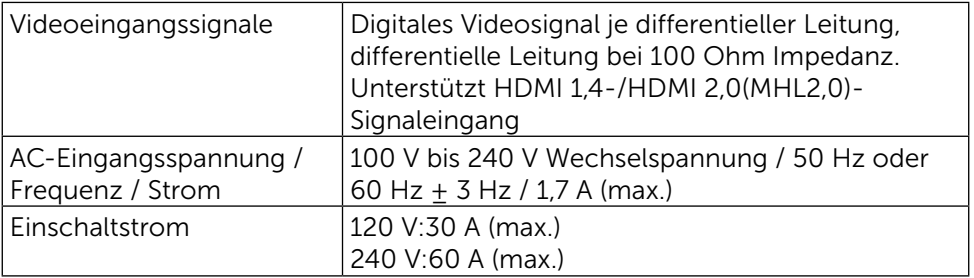

## Physikalische Eigenschaften

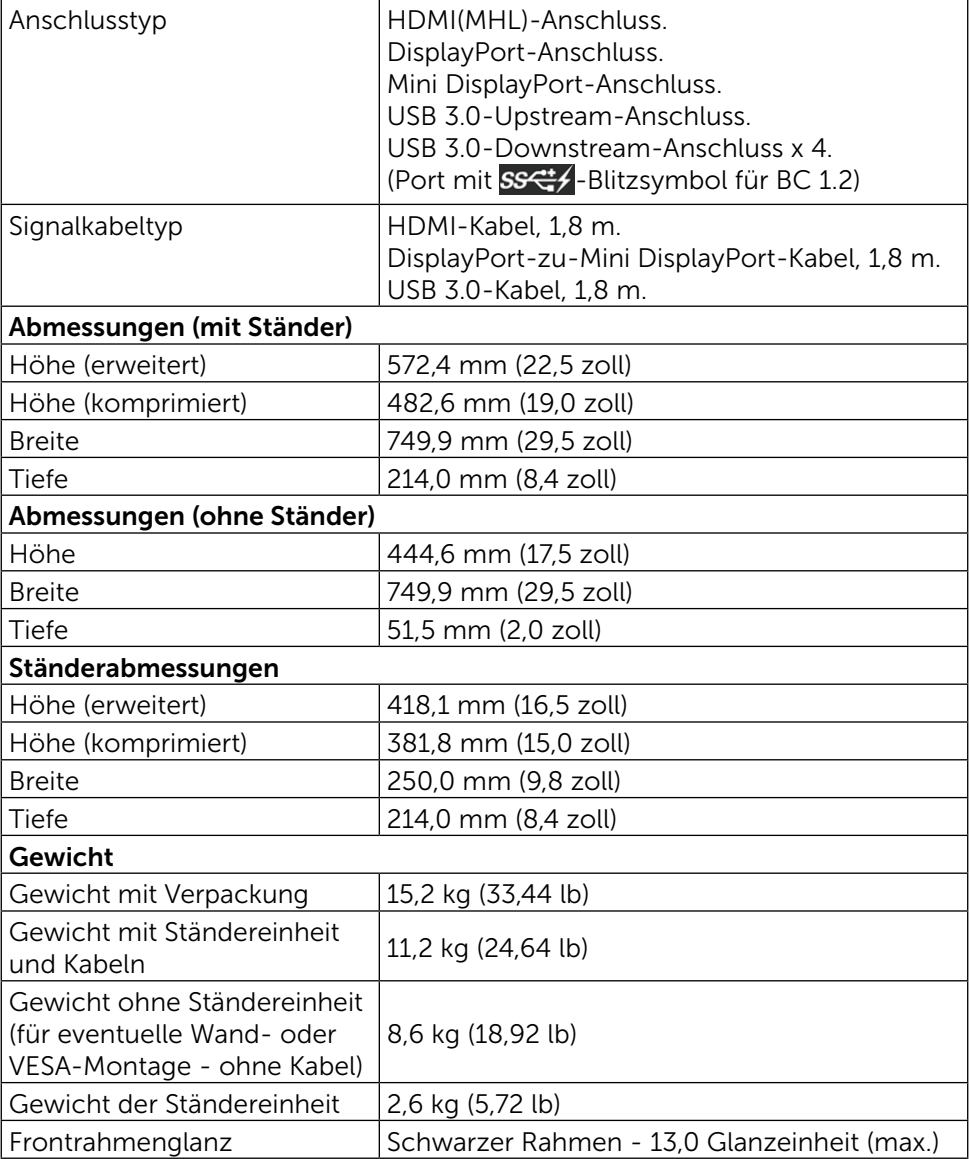

### Umweltbezogene Eigenschaften

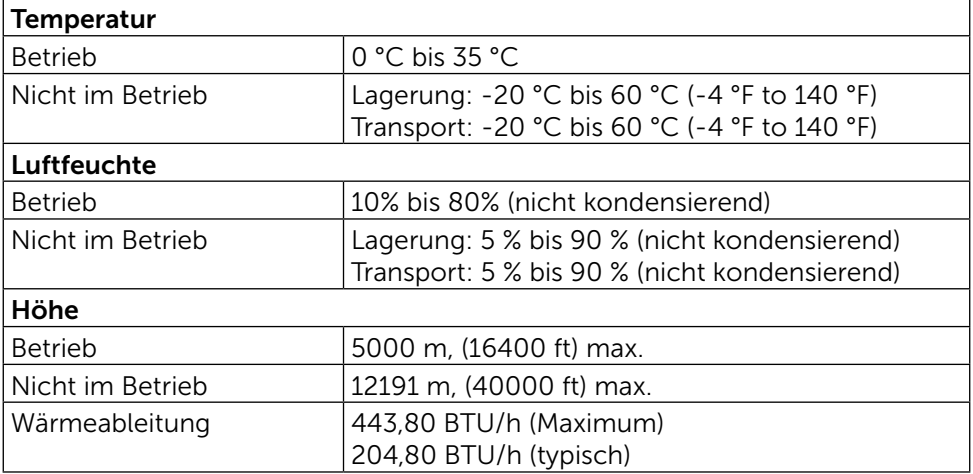

### <span id="page-13-0"></span>Energieverwaltungsmodi

Ist eine VESA DPM™-konforme Grafikkarte oder Software in/auf Ihrem Computer installiert, kann der Monitor automatisch seinen Stromverbrauch reduzieren, wenn er nicht verwendet wird. Dies wird als Energiesparmodus\* bezeichnet. Wenn der Computer Eingaben von einer Tastatur, Maus oder einem anderen Eingabegerät erkennt, nimmt der Monitor automatisch seinen normalen Betrieb wieder auf. Die folgende Tabelle zeigt den Stromverbrauch und die Signalisierung dieser automatischen Energiesparfunktion:

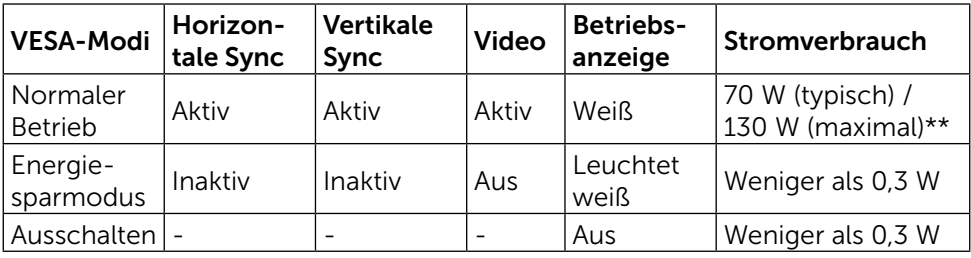

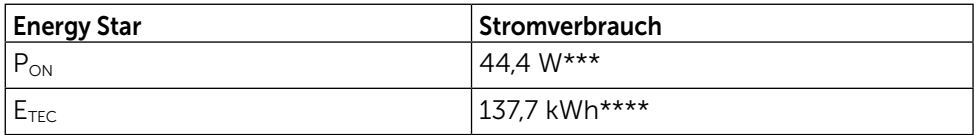

Das OSD-Menü funktioniert nur im Normalbetrieb. Wird im Energiesparmodus eine Taste gedrückt, blendet sich folgende Meldung ein:

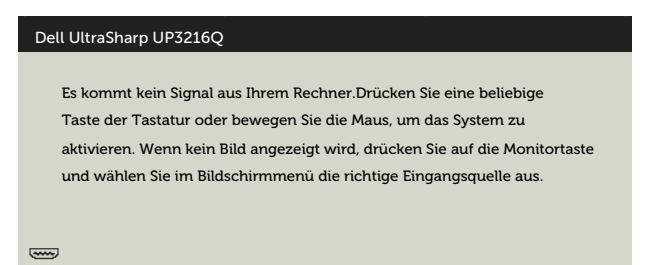

\*Ein Stromverbrauch von Null kann im abgeschalteten Modus nur erreicht

werden, wenn Sie das Netzkabel vom Monitor trennen.

\*\* Maximale Leistungsaufnahme bei max Leuchtdichte.

\*\*\*Energieverbrauch im eingeschalteten Zustand gemäß Definition in der Energy Star 7.0-Version.

\*\*\*\*Gesamtenergieverbrauch in kWh gemäß Definition in der Energy Star 7.0-Version.

Dieses Dokument dient ausschließlich Informationszwecken und gibt die Laborleistung wieder. Ihr Produkt kann je nach Software, Komponenten und Peripherie, die Sie bestellt haben, abweichen und es gibt keine Verpflichtung zur Aktualisierung solcher Informationen. Daher sollte sich der Kunde bei Entscheidungen bezüglich elektrischer Toleranzen oder anderweitig nicht auf diese Informationen verlassen. Es werden weder ausdrücklich noch impliziert Zusicherungen im Hinblick auf die Genauigkeit oder Vollständigkeit gemacht.

Aktivieren Sie Computer und Monitor, dadurch erhalten Sie Zugriff auf das OSD.

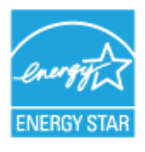

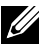

 $\mathbb Z$  HINWEIS: Dieser Monitor ist ENERGY STAR<sup>®</sup>-konform.

### Pinbelegungen

### 19-poliger HDMI-Anschluss

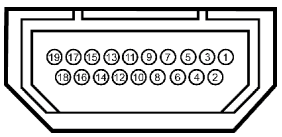

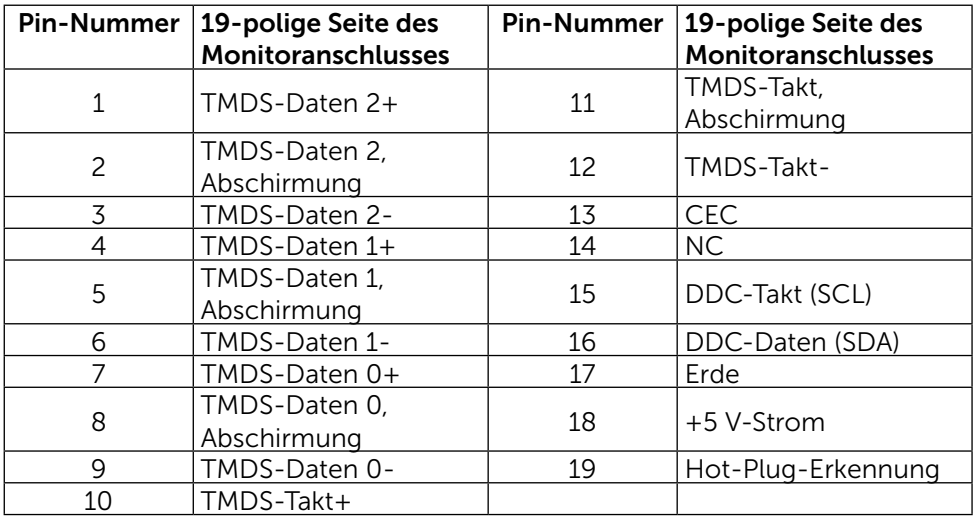

### DisplayPort-Anschluss (DP-Eingang und DP-Ausgang)

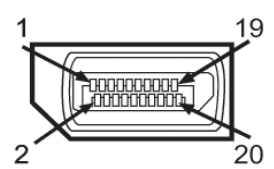

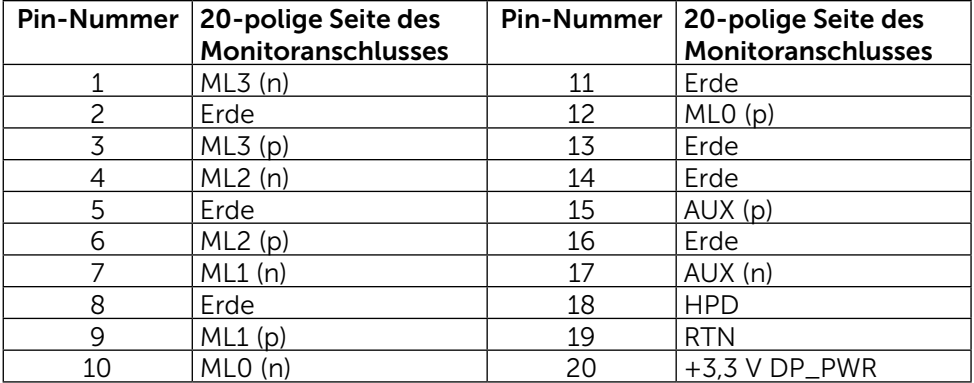

### Mini DisplayPort-Anschluss

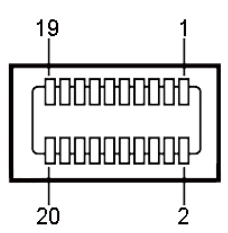

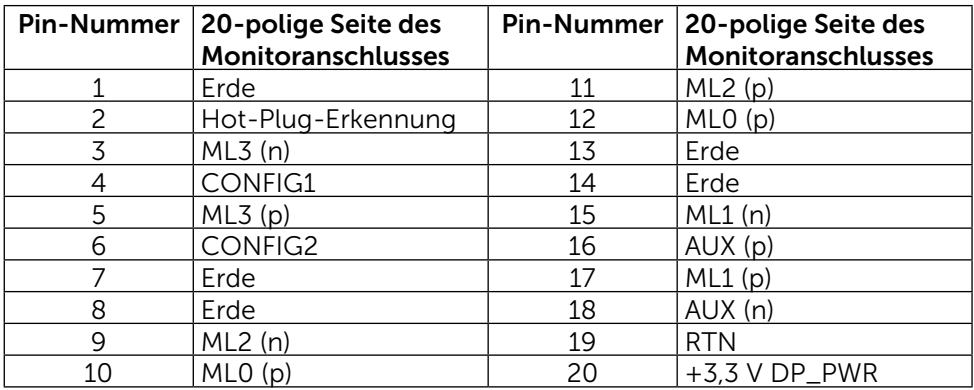

### Universal Serial Bus- (USB) Schnittstelle

Diese Abschnitt liefert Ihnen Informationen über die USB-Ports an der Rückund Unterseite Ihres Monitors.

HINWEIS: Die USB-Ports an diesem Monitor sind USB 3.0-konform.

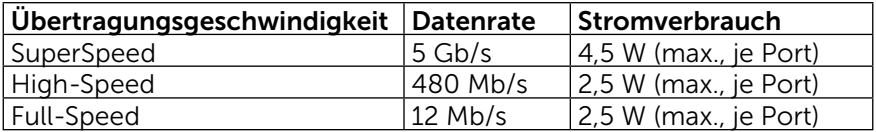

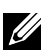

**HINWEIS:** Bis 2 A am USB-Downstream-Port (Port  $\overline{O}$   $\overline{O}$   $\overline{O}$   $\overline{O}$  mit Blitzsymbol) mit BC 1.2-konformen Geräten; bis 0,9 A an den anderen 3 USB-Downstream-Ports.

#### USB-Upstream-Anschluss

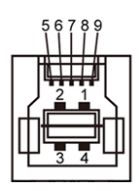

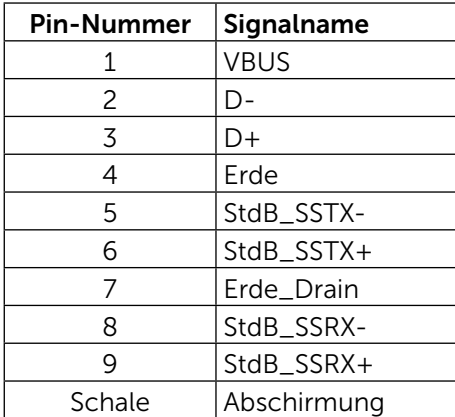

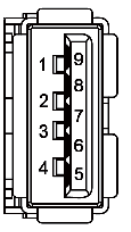

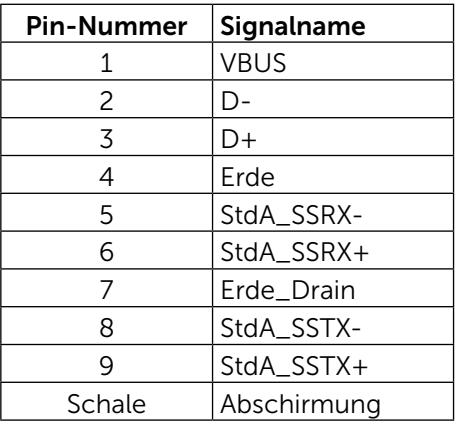

USB-Downstream-Anschluss

#### USB-Ports

- 1 Upstream unten
- $\bullet$  4 Downstream 1 hinten, 3 unten Ladeanschluss – einer an der Rückseite (Port mit SS<sup>-2</sup>/-Blitzsymbol); unterstützt schnelle Aufladung, falls das Gerät BC 1.2-konform ist.

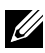

HINWEIS: Die USB 3.0-Funktionalität erfordert einen Computer und Geräte, die USB 3.0-kompatibel sind.

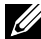

HINWEIS: Bei Computern mit Windows® 7 muss Service Pack 1 (SP1) installiert sein. Die USB-Schnittstelle des Monitors funktionieren nur, wenn der Monitor eingeschaltet oder auf den Energiesparmodus eingestellt ist. Wenn Sie den Monitor aus- und wieder einschalten, dauert es möglicherweise einige Sekunden, bis die angeschlossene Peripherie wieder normal funktioniert.

### Technische Daten des Kartenlesers

### Übersicht

- Der Flash-Speicherkartenleser ist ein USB-Speichergerät, mit dem Nutzer Informationen von der Speicherkarte lesen und darauf schreiben können.
- Der Flash-Speicherkartenleser wird automatisch von Microsoft<sup>®</sup> Windows® 7 Service Pack 1 (SP1) und Windows® 8/Windows® 8.1/ Windows® 10 erkannt.
- Nach Installation und Erkennung erscheint die Speicherkarte (Schlitz) als Laufwerksbuchstabe.
- Alle Standarddateioperationen (Kopieren, Löschen, Ziehen-und-Ablegen etc.) können mit diesem Laufwerk durchgeführt werden.

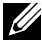

HINWEIS: Installieren Sie den Kartenleser-Treiber zur Sicherstellung, dass Speicherkarten beim Einstecken in den Kartenschlitz richtig erkannt werden.

### Merkmale

Der Flash-Speicherkartenleser hat folgende Merkmale:

- Unterstützt die Betriebssysteme Microsoft® Windows® 7 Service Pack 1 (SP1) und Windows® 8/Windows® 8.1/Windows® 10.
- Massenspeichergerät (keine Treiber erforderlich unter Microsoft<sup>®</sup> Windows® 7 Service Pack 1 (SP1) und Windows® 8/Windows® 8.1)/ Windows® 10.
- Unterstützt verschiedene Speicherkartenmedien.

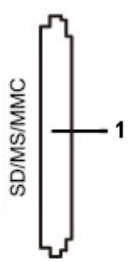

Folgende Tabelle listet die unterstützten Speicherkarten auf:

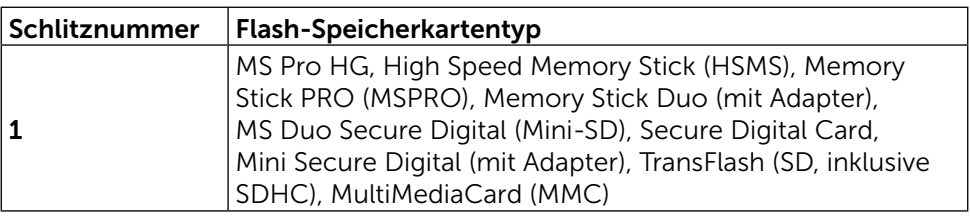

### <span id="page-19-0"></span>Maximal vom UP3216Q-Kartenleser unterstützte Kartenkapazität

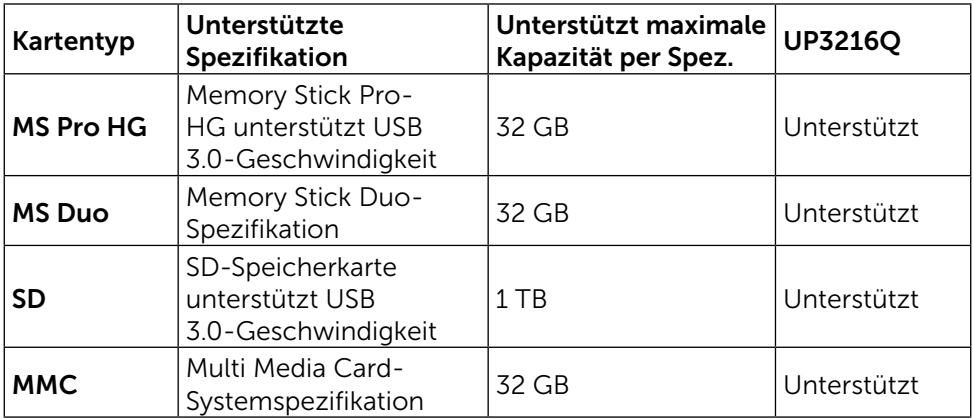

### Allgemein

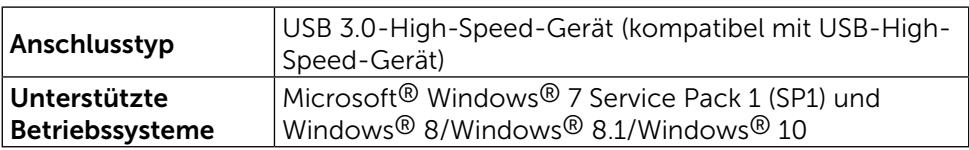

## Plug-and-Play-Fähigkeit

Sie können den Monitor an jedes Plug-and-Play-kompatibles System anschließen. Der Monitor versorgt den Computer über DDC- (Display Data Channel) Protokolle automatisch mit seinen EDID (Extended Display Identification Data), damit sich das System selbst konfigurieren und die Monitoreinstellungen optimieren kann. Die meisten Monitorinstallationen erfolgen automatisch; Sie können auf Wunsch verschiedene Einstellungen wählen. Weitere Informationen zum Ändern der Monitoreinstellungen finden Sie unter [Monitor bedienen.](#page-26-1)

## Qualität des LCD-Monitors und Pixelrichtlinie

Bei der Herstellung eines LCD-Monitors kommt es nicht selten vor, dass ein oder mehrere Pixel einen unveränderlichen Zustand einnehmen; dies sieht man kaum und wirkt sich nicht auf Qualität oder Nutzbarkeit des Anzeigegerätes aus. Weitere Informationen über die Qualitätsrichtlinie für den Dell-Monitor und die Pixel finden Sie auf der Dell Support-Site unter: [http://www.dell.com/](http://www.dell.com/support/monitors) [support/monitors.](http://www.dell.com/support/monitors)

## <span id="page-20-0"></span>Leitfaden für die Wartung

#### Ihren Monitor reinigen

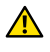

WARNUNG: Lesen und beachten Sie vor dem Reinigen des Monitors die [Sicherheitshinweise.](#page-58-2)

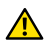

WARNUNG: Ziehen Sie den Netzstecker aus der Steckdose, bevor Sie den Monitor reinigen.

Beachten Sie für ein bewährtes Vorgehen beim Auspacken, Reinigen oder Handhaben Ihres Monitors die nachstehend aufgelisteten Anweisungen:

- Befeuchten Sie zur Reinigung Ihres antistatischen Bildschirms ein weiches, sauberes Tuch mit Wasser. Falls möglich, verwenden Sie ein spezielles Bildschirmreinigungstuch oder eine Reinigungslösung, die für antistatische Beschichtungen geeignet ist. Verwenden Sie kein Benzol, keinen Verdünner, keine Ammoniak-haltigen oder scheuernden Reinigungsmittel oder Druckluft.
- Reinigen Sie den Monitor mit einem leicht angefeuchteten, warmen Tuch. Verwenden Sie keine Reinigungsmittel, da einige von ihnen einen milchigen Film auf dem Monitor hinterlassen.
- Sollten Sie beim Auspacken Ihres Monitors ein weißes Pulver bemerken, wischen Sie es mit einem Tuch weg.
- Gehen Sie sorgsam mit Ihrem Monitor um, da Kratzer und weiße Schrammen bei einem dunkelfarbigen Monitor stärker auffallen als bei einem hellen.
- Verwenden Sie zur Beibehaltung einer optimalen Bildqualität einen dynamisch wechselnden Bildschirmschoner an Ihrem Monitor und schalten Sie Ihren Monitor aus, wenn er nicht benutzt wird.

## <span id="page-21-0"></span>Ihren Monitor einrichten

## Ständer anbringen

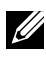

HINWEIS: Der Ständer ist bei Werksauslieferung nicht am Monitor angebracht..

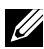

HINWEIS: Dies gilt für einen Monitor mit Ständer. Wenn ein anderer Ständer erworben wird, beachten Sie bitte die entsprechenden Anweisungen in der zugehörigen Anleitung.

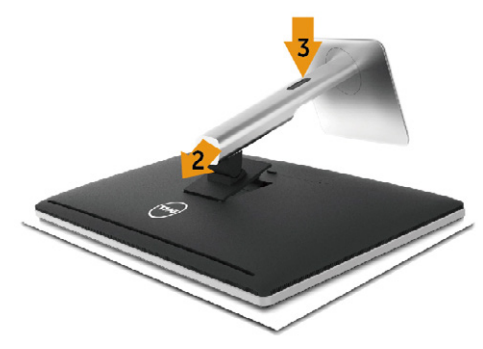

So bringen Sie den Monitorständer an:

- 1. Entfernen Sie die Abdeckung und stellen Sie den Monitor darauf.
- 2. Bringen Sie die beiden Nasen am oberen Teil des Ständers in der Kerbe an der Rückseite des Monitors an.
- 3. Drücken Sie den Ständer, bis er einrastet.

## <span id="page-21-1"></span>Ihren Monitor anschließen

A WARNUNG: Bevor Sie eines der Verfahren in diesem Abschnitt beginnen, befolgen Sie die [Sicherheitshinweise.](#page-58-2)

So schließen Sie Ihren Monitor an den Computer an:

- 1. Schalten Sie Ihren Computer aus und ziehen Sie die Netzleitung ab.
- 2. Verbinden Sie das schwarze HDMI-Kabel oder das DP- (DisplayPort) Kabel mit dem entsprechenden Videoanschluss an der Rückseite Ihres Computers.

Verwenden Sie nicht alle Kabel bei demselben Computer. Verwenden Sie die alle Kabel nur dann, wenn sie an verschiedene Computer mit geeigneten Videosystemen angeschlossen werden.

### Das schwarze HDMI-Kabel anschließen

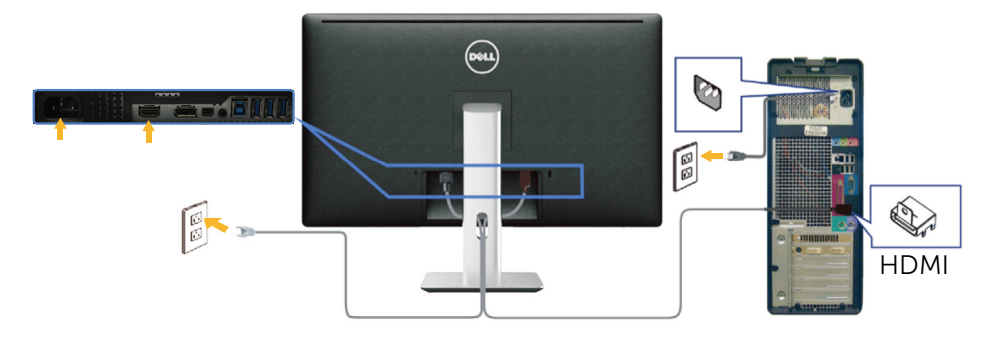

### Das schwarze DisplayPort- (oder MiniDP-) Kabel anschließen

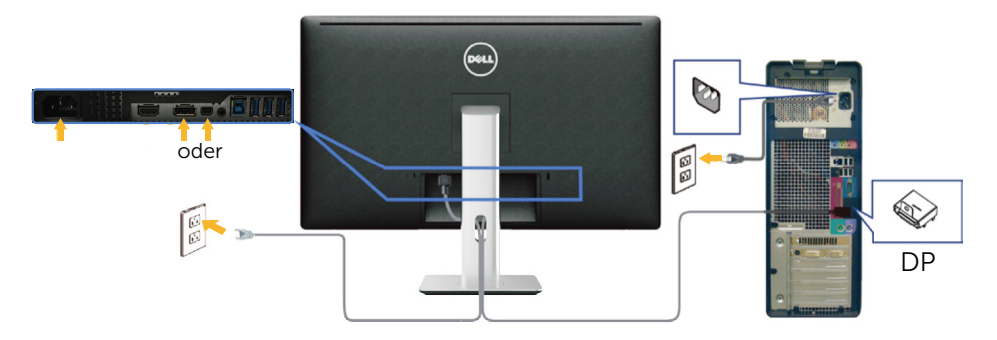

### Das USB 3.0-Kabel anschließen

Nachdem Sie den Anschluss des HDMI/DP/MiniDP-Kabels abgeschlossen haben, befolgen Sie das nachstehende Verfahren zum Verbinden des USB 3.0-Kabels mit dem Computer und zum Abschließen Ihrer Monitoraufstellung.

- 1. Verbinden Sie den USB 3.0-Upstream-Port (Kabel mitgeliefert) mit einem geeigneten USB 3.0-Port an Ihrem Computer. (Einzelheiten siehe [Unterseite.](#page-9-0))
- 2. Schließen Sie die USB 3.0-Peripherie an die USB 3.0-Downstream-Ports des Monitors an.
- 3. Verbinden Sie die Netzkabel Ihres Computers und Monitors mit einer nahegelegenen Steckdose.
- 4. Schalten Sie Monitor und Computer ein. Falls Ihr Monitor ein Bild anzeigt, ist die Installation abgeschlossen. Falls nicht, beachten Sie [Problemlösung](#page-47-1).
- 5. Verwenden Sie zum Organisieren der Kabel den Kabelschlitz am Monitorständer.

<span id="page-23-0"></span>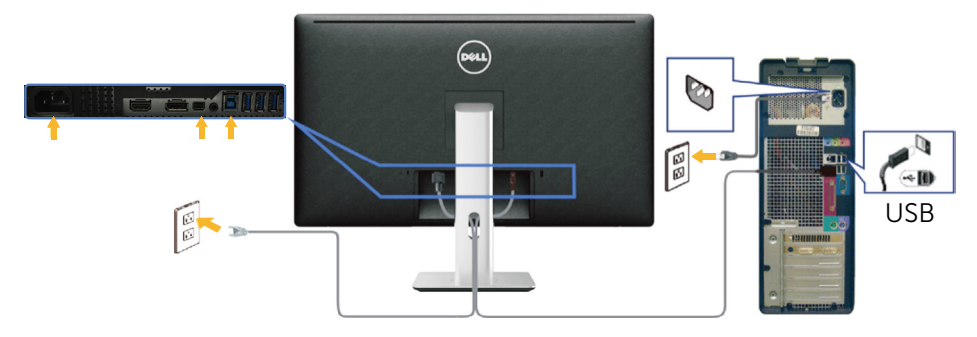

ACHTUNG: Die Abbildungen dienen nur der Veranschaulichung. Das Aussehen des Computers kann variieren.

### Kabel organisieren

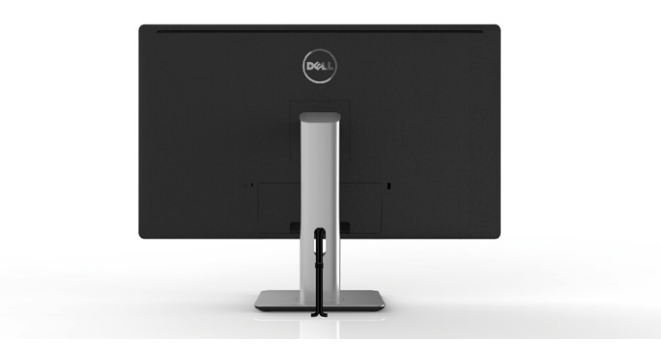

Nach Anschließen aller erforderlichen Kabel an Ihrem Monitor und Computer (siehe [Ihren Monitor anschließen](#page-21-1) zum Anschließen der Kabel) organisieren Sie sämtliche Kabel wie oben abgebildet mit dem Kabelverwaltungsschlitz.

## Kabelabdeckung anbringen

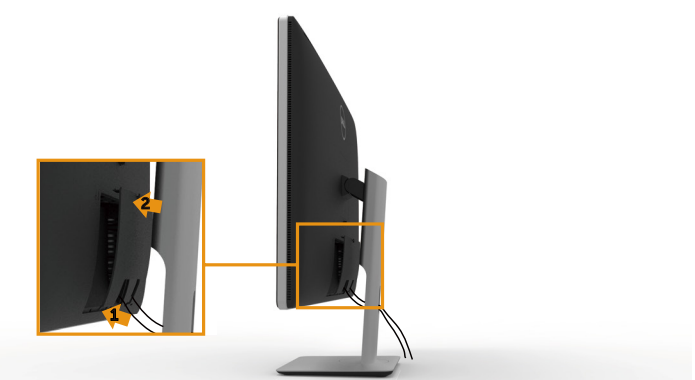

## <span id="page-24-0"></span>Ständer entfernen

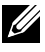

HINWEIS: Achten Sie darauf, den Monitor auf einen sauberen Untergrund zu legen, damit der LCD-Bildschirm beim Entfernen des Ständers nicht verkratzt.

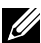

HINWEIS: Dies gilt für einen Monitor mit Ständer. Wenn ein anderer Ständer erworben wird, beachten Sie bitte die entsprechenden Anweisungen in der zugehörigen Anleitung.

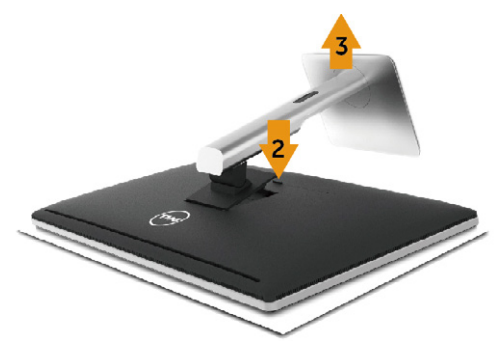

So entfernen Sie den Ständer:

- 1. Stellen Sie den Ständer auf einen flachen Untergrund.
- 2. Halten Sie die Ständerfreigabetaste gedrückt.
- 3. Heben Sie den Ständer an und vom Monitor weg.

## Wandmontage (Option)

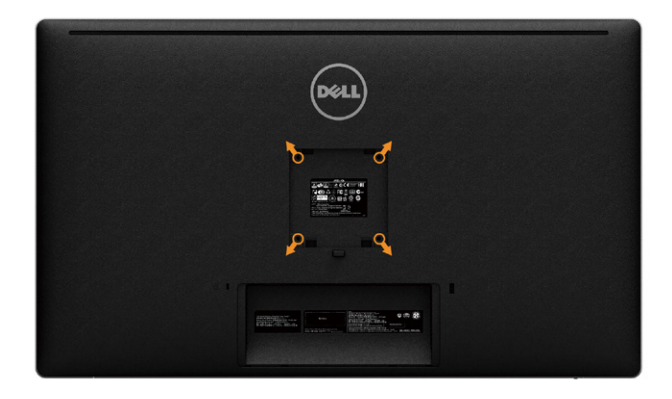

(Schraubengröße: M4 x 10 mm).

Beachten Sie die Anweisungen, die dem VESA-kompatiblen Wandmontageset beigelegt sind.

- 1. Legen Sie den Monitor auf ein weiches Tuch oder Polster auf einem stabilen, flachen Tisch.
- 2. Entfernen Sie den Ständer.
- 3. Entfernen Sie die vier Schrauben zum Festhalten der Kunststoffabdeckung mit einem Schraubendreher.
- 4. Befestigen Sie die Montagehalterung vom Wandmontageset am Monitor.
- 5. Montieren Sie den Monitor gemäß den Anweisungen, die dem Montageset beigelegt sind, an der Wand.

HINWEIS: Zur Nutzung mit UL- oder CSA-gelisteter Wandhalterung mit einer minimalen Belastbarkeit von 8,6 kg(18,92 lb).

## <span id="page-26-1"></span><span id="page-26-0"></span>Monitor bedienen

## Bedienelemente an der Frontblende verwenden

Verwenden Sie zum Anpassen der Eigenschaften des angezeigten Bildes die Tasten an der Vorderseite des Monitors. Bei Verwendung dieser Tasten zur Anpassung der Steuerung werden numerische Werte der Eigenschaften entsprechend der Veränderung angezeigt.

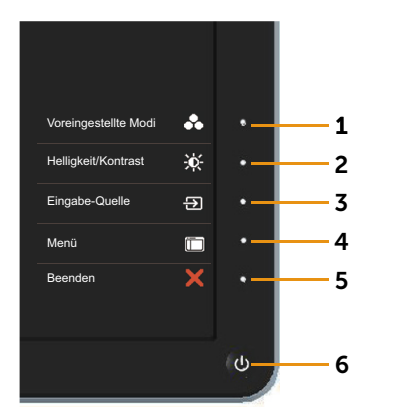

Folgende Tabelle beschreibt die Tasten an der Frontblende:

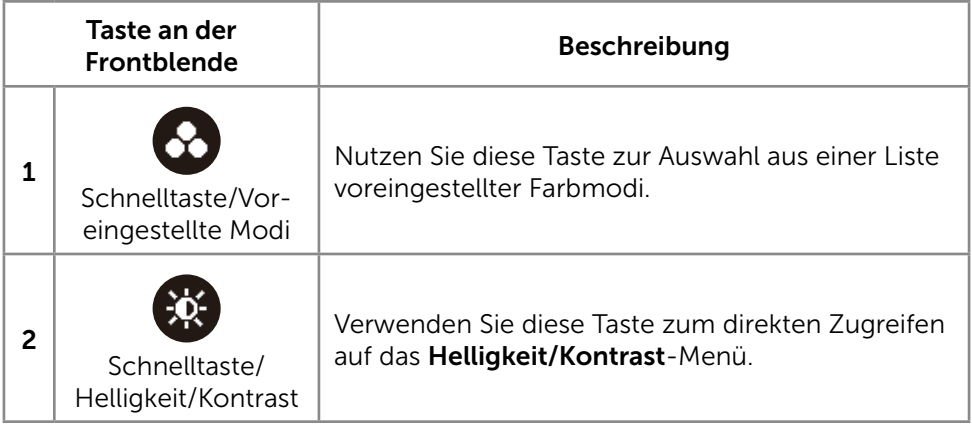

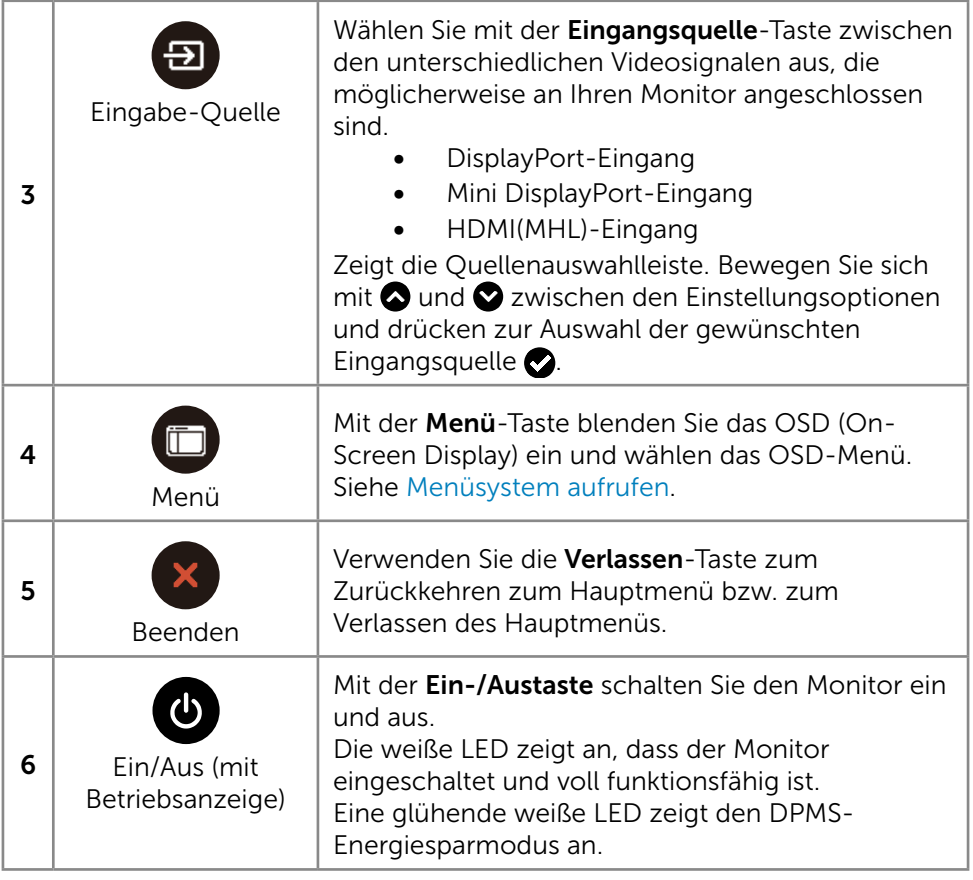

### Taste an der Frontblende

Verwenden Sie zum Anpassen der Bildeinstellungen die Tasten an der Vorderseite des Monitors.

<span id="page-28-0"></span>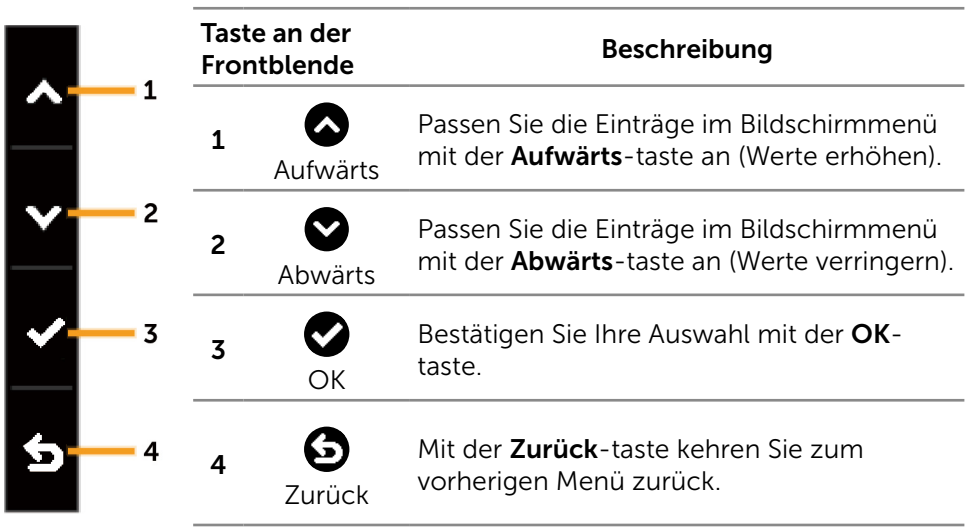

## <span id="page-29-0"></span>Bildschirmmenü (OSD) verwenden

#### <span id="page-29-1"></span>Menüsystem aufrufen

HINWEIS: Wenn Sie Einstellungen ändern und dann mit einem anderen Menü fortfahren oder das OSD-Menü beenden, speichert der Monitor automatisch diese Änderungen. Die Änderungen werden auch gespeichert, wenn Sie Einstellungen ändern und dann solange warten, bis sich das OSD-Menü ausblendet.

1. Drücken Sie zum Öffnen des Bildschirmmenüs und Aufrufen des Hauptmenüs die Menü-taste.

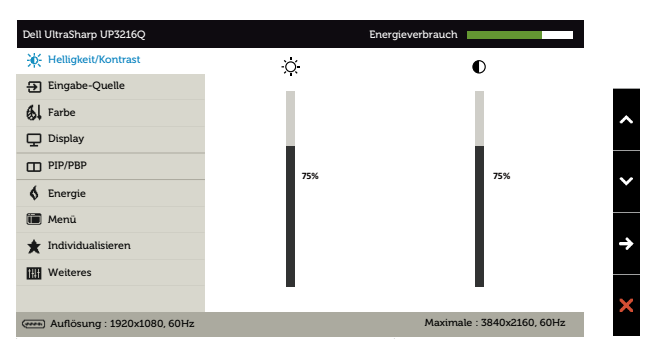

- 2. Bewegen Sie sich mit den Tasten  $\bigcirc$  und  $\bigcirc$  zwischen den Einstellungsoptionen. Wenn Sie von einem Symbolen zum anderen springen, wird der Optionsname hervorgehoben. Die folgende Tabelle listet alle beim Monitor verfügbaren Optionen auf.
- 3. Drücken Sie zum Aktivieren der hervorgehobenen Option einmal die Taste  $\bullet$  oder  $\bullet$ .
- 4. Wählen Sie mit  $\bigcirc$  und  $\bigcirc$ -Tasten den gewünschten Parameter aus.
- 5. Drücken Sie zum Aufruf des Schiebereglers die D-Taste, nehmen Sie dann Ihre Änderungen mit der Taste  $\bigcirc$  oder  $\bigcirc$  entsprechend den Anzeigen im Menü vor.
- 6. Kehren Sie zur Auswahl einer anderen Option durch einmaliges Drücken der  $\bigodot$ -Taste zum Hauptmenü zurück oder drücken Sie die  $\chi$ -Taste zum Verlassen des Bildschirmmenüs zwei- oder dreimal.

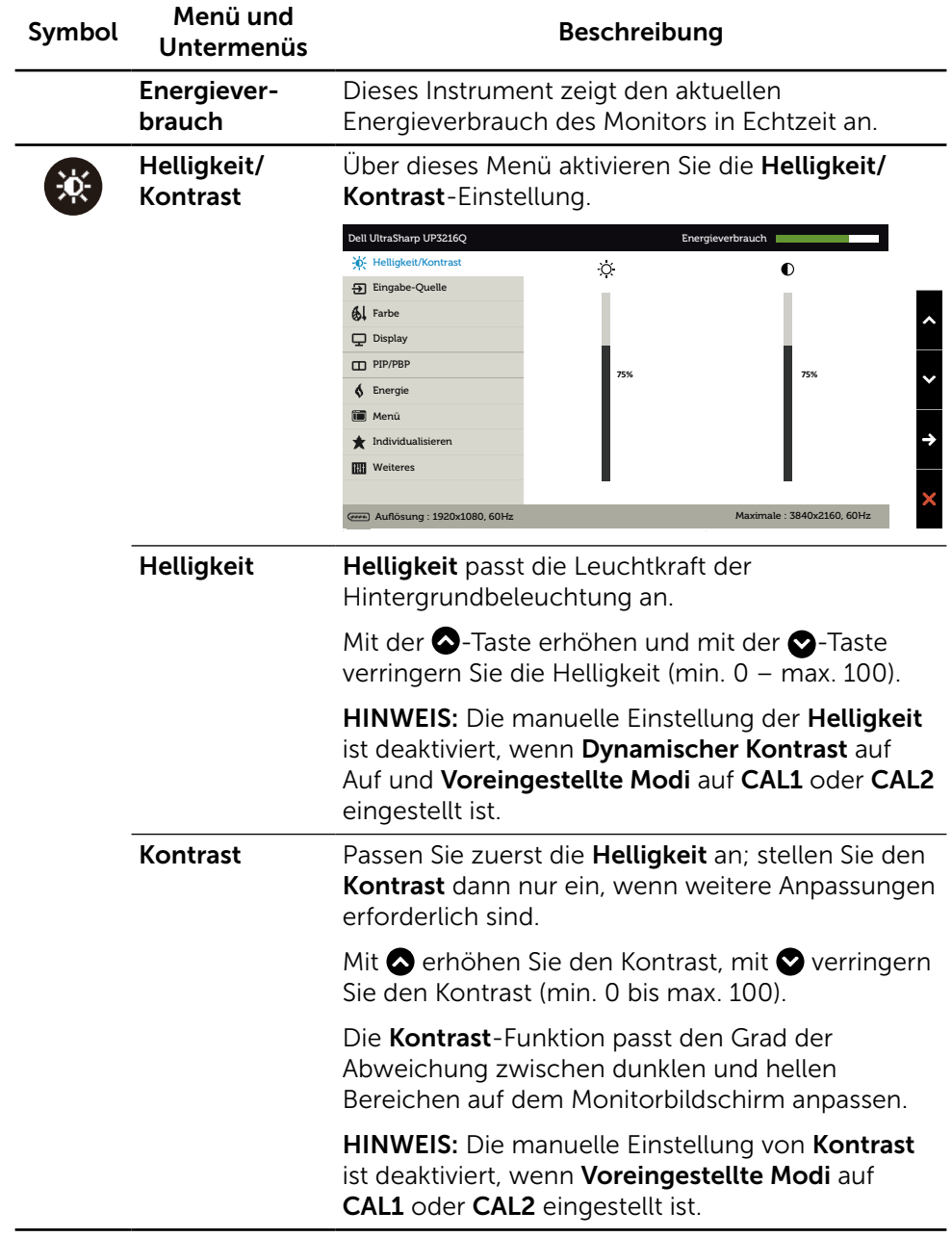

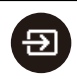

<span id="page-31-0"></span>Eingabe-Quelle Wählen Sie mit dem Eingangsquelle-Menü zwischen den unterschiedlichen Videosignalen aus, die möglicherweise an Ihren Monitor angeschlossen sind. Dell UltraSharp UP3216Q Energieverbrauch  $\phi$ : Helligkeit/Kontrast V Autom. wählen Eingabe-Quelle DP  $\sqrt{2}$ **61** Farbe mDP  $\circledcirc$  $\Box$  Display HDMI (MHL)  $\overline{1}$ PIP/PBP **6** Energie **Menü** Individualisieren **III** Weiteres Auflösung : 1920x1080, 60HzMaximale : 3840x2160, 60Hz Autom. wählen Wählen Sie mit als Option Auto-Auswahl, damit der Monitor nach verfügbaren Eingangsquellen sucht. DP Wählen Sie den DisplayPort-Eingang, wenn Sie den DisplayPort- (DP) Anschluss verwenden. Drücken Sie die 2-Taste zur Auswahl der DisplayPort-Eingangsquelle. mDP Wählen Sie den Mini-DisplayPort-Eingang, wenn Sie den Mini DisplayPort- (DP) Anschluss verwenden. Drücken Sie die 2-Taste zur Auswahl der Mini DisplayPort-Eingangsquelle. HDMI(MHL) Wählen Sie den HDMI(MHL)-Eingang, wenn Sie den HDMI(MHL)-Anschluss verwenden. Drücken Sie die **O**-Taste zur Auswahl der HDMI(MHL)-

Eingangsquelle.

 $61$ 

**Farbe** Passen Sie die Farbeinstellungen des Monitors im Farbeinstellungen-Menü an.

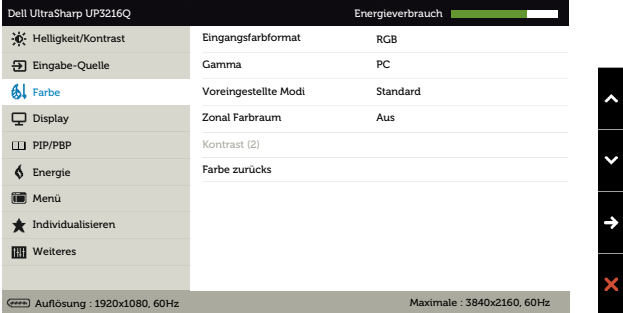

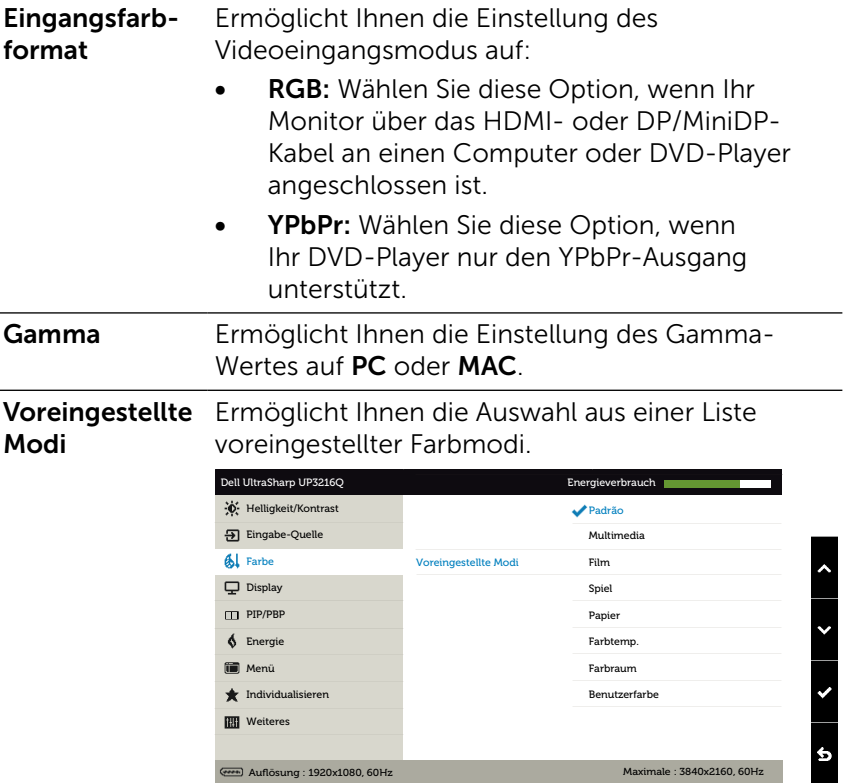

- Standard: Lädt die Standardfarbeinstellungen des Monitors. Dies ist der voreingestellte Standardmodus.
- Multimedia: Lädt Farbeinstellungen, die für Multimedia-Anwendungen am geeignetsten sind. Nur bei HDMI-Eingang mit CEA-Timing (YUV-Farbdomain).
- Film: Lädt Farbeinstellungen, die für Filme am geeignetsten sind. Nur bei HDMI-Eingang mit CEA-Timing (YUV-Farbdomain).
- Spiel: Lädt Farbeinstellungen, die für die meisten Spielanwendungen am geeignetsten sind.
- Papier: Lädt Helligkeits- und Schärfeeinstellungen, die sich zum Betrachten von Texten eignen. Mischen Sie den Texthintergrund zum Simulieren von Papiermedien ohne Auswirkung auf farbige Bilder. Nur bei RGB-Eingangsformat.
- Farbtemp.: Der Bildschirm erscheint bei Einstellung des Reglers auf 5.000 K mit einem rötlichen/geblichen Farbton wärmer bzw. bei Einstellung auf 10.000 K mit einem bläulichen Farbton kühler.
- **Farbraum: Erlaubt dem Nutzer die** Auswahl des Farbraums: Adobe RGB, sRGB, DCI-P3, REC709, CAL1, CAL2.

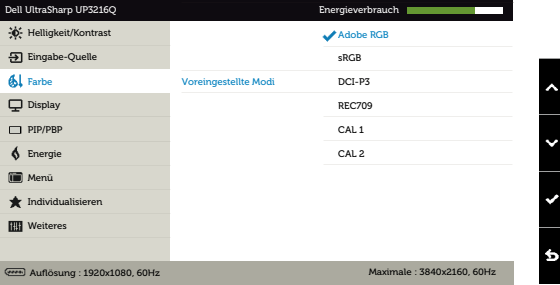

- Adobe RGB: Dieser Modus ist mit Adobe RGB kompatibel (99,5-prozentige Abdeckung).
- sRGB: Emuliert 100 % sRGB.
- DCI-P3: Dieser Modus bildet zu 87% den DCI-P3-Digitalkino-Farbstandard nach.
- REC709: Dieser Modus stimmt zu 100% mit dem Standard für die Aufzeichnung REC709 überein.
- CAL1/CAL2: Vom Benutzer mit Dell Ultrasharp Color Calibration Software oder anderer von Dell zugelassener Software vom kalibrierte voreingestellte Modi. Dell Ultrasharp Color Calibration Software arbeitet mit X-rite colorimeter i1Display Pro. i1Display Pro kann auf der Dell: Electronics, Software & Accessories-Internetseite erworben werden.

HINWEIS: Die Genauigkeit vonsRGB, Adobe RGB, DCI-P3, REC709, CAL1 und CAL2 ist für das RGB-Eingangsfarbformat optimiert. Bei optimale Farbgenauigkeit von sRGB und Adobe RGB stellen Sie Gleichmäßigk.komp. bitte auf Aus ein.

HINWEIS: Rücksetzen entfernt alle in CAL1 und CAL2 kalibrierten Daten.

Benutzerfarbe: Ermöglicht Ihnen die manuelle Anpassung der Farbeinstellungen. Drücken Sie zum Anpassen der Rot-, Grün- und Blauwerte die Tasten  $\bigcirc$  und  $\bigcirc$  und erstellen Ihren eigenen voreingestellten Farbmodus.

Wählen Sie mit den Tasten  $\bigcirc$  und  $\bigcirc$ Verstärkung, Verschiebung, Farbton, Sättigung.

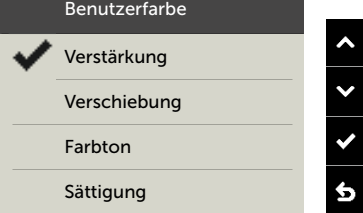

- Verstärkung: Zum Anpassen der RGB-Eingangssignalverstärkung wählen (Standardwert ist 100).
- Verschiebung: Zum Anpassen des RGB-Schwarzpegel-Versatzwertes (Standardwert ist 50) zur Steuerung der Grundfarben Ihres Monitors wählen.
- Farbton: Zum Anpassen der einzelnen RGBCMY-Farbtonwerte wählen (Standardwert ist 50).
- Sättigung: Zum Anpassen der einzelnen RGBCMY-Sättigungswerte wählen (Standardwert ist 50).

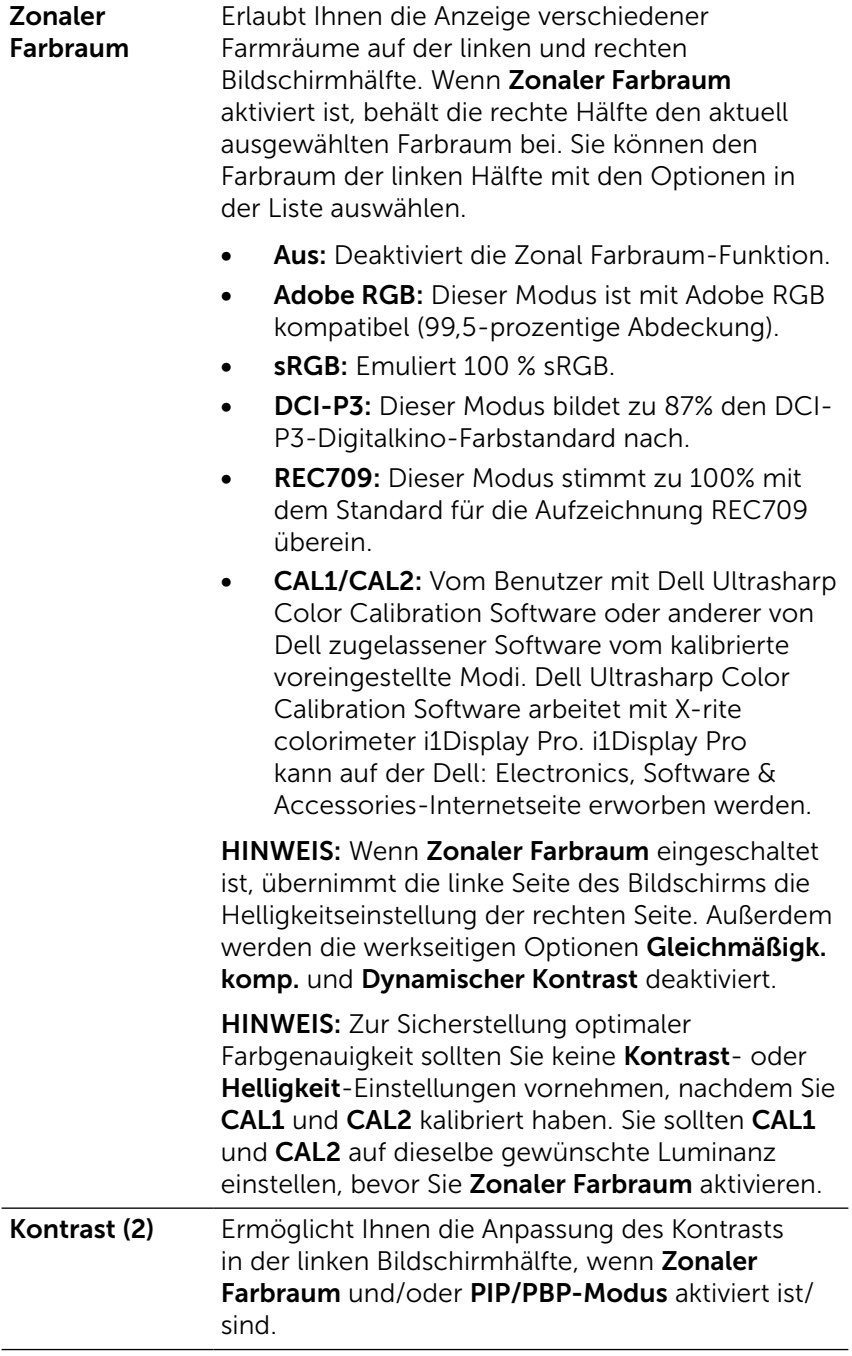

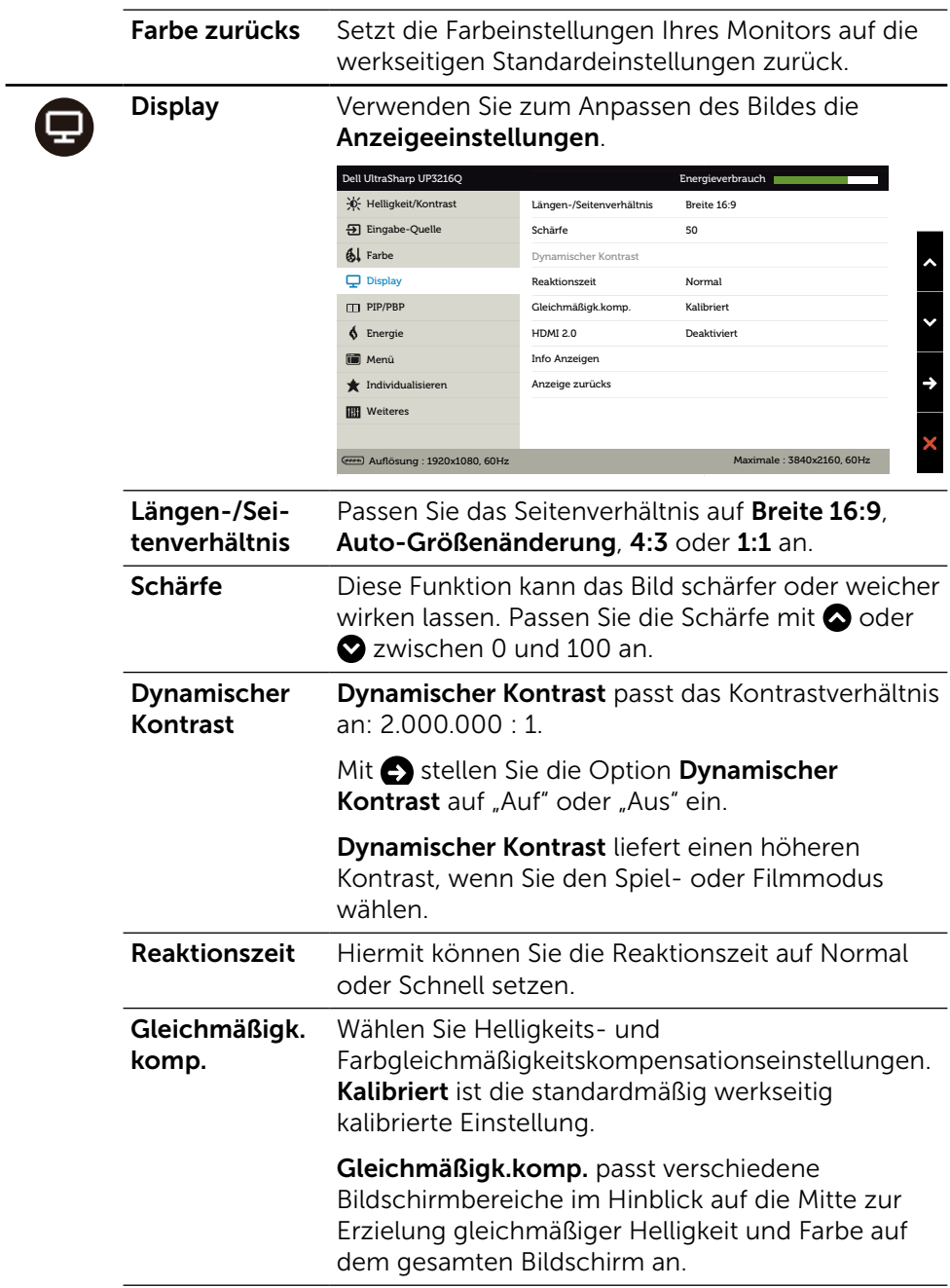

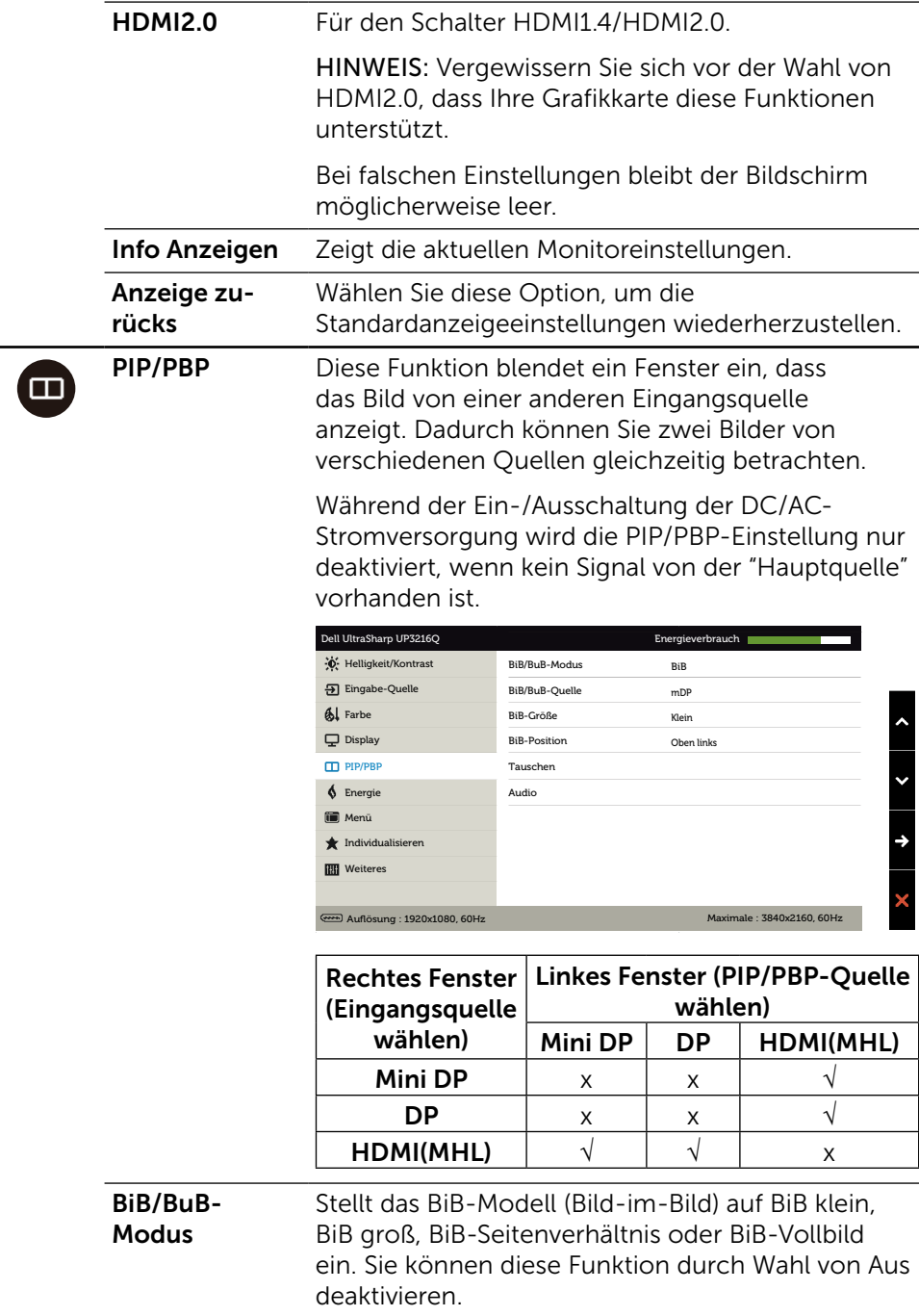

<span id="page-39-0"></span>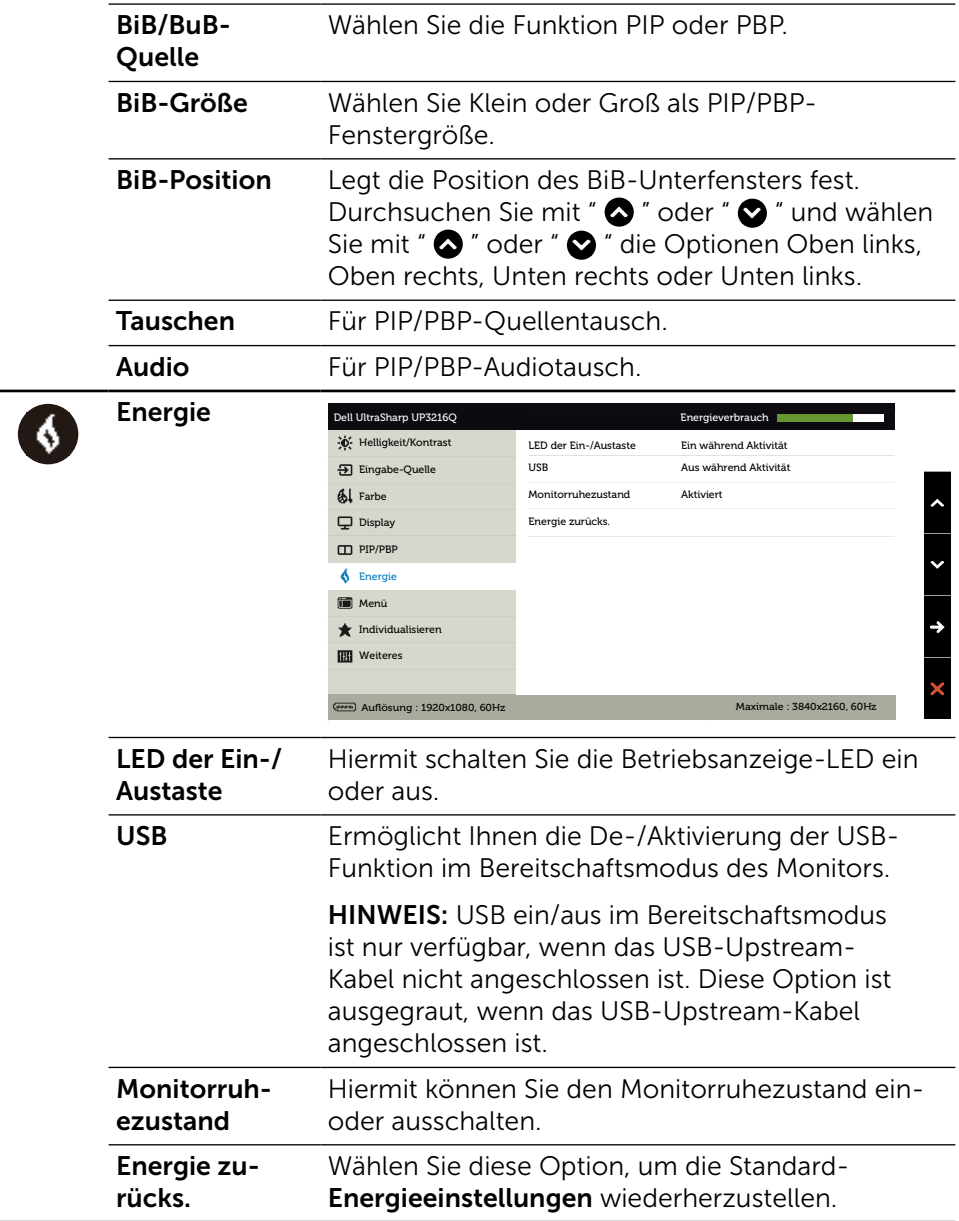

 $\qquad \qquad \Box$ 

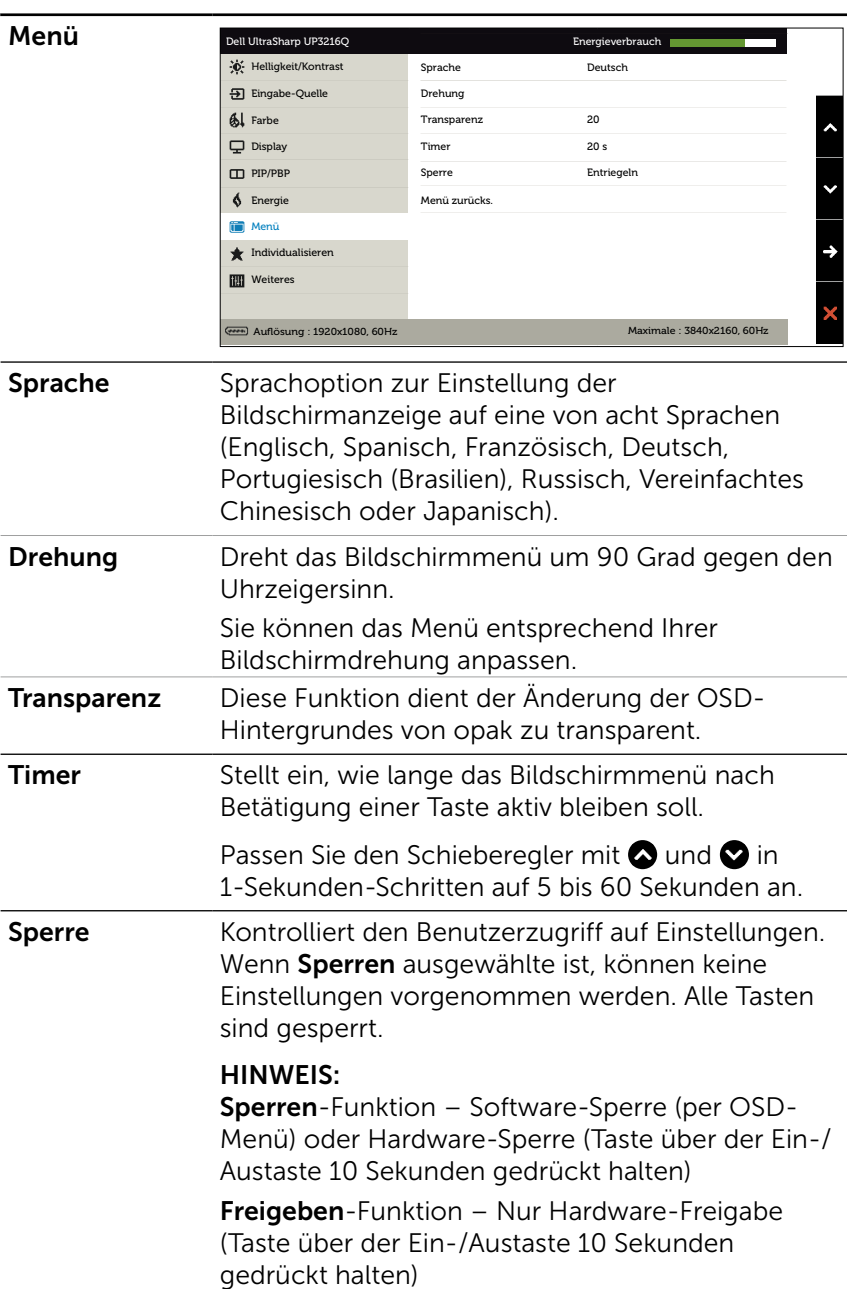

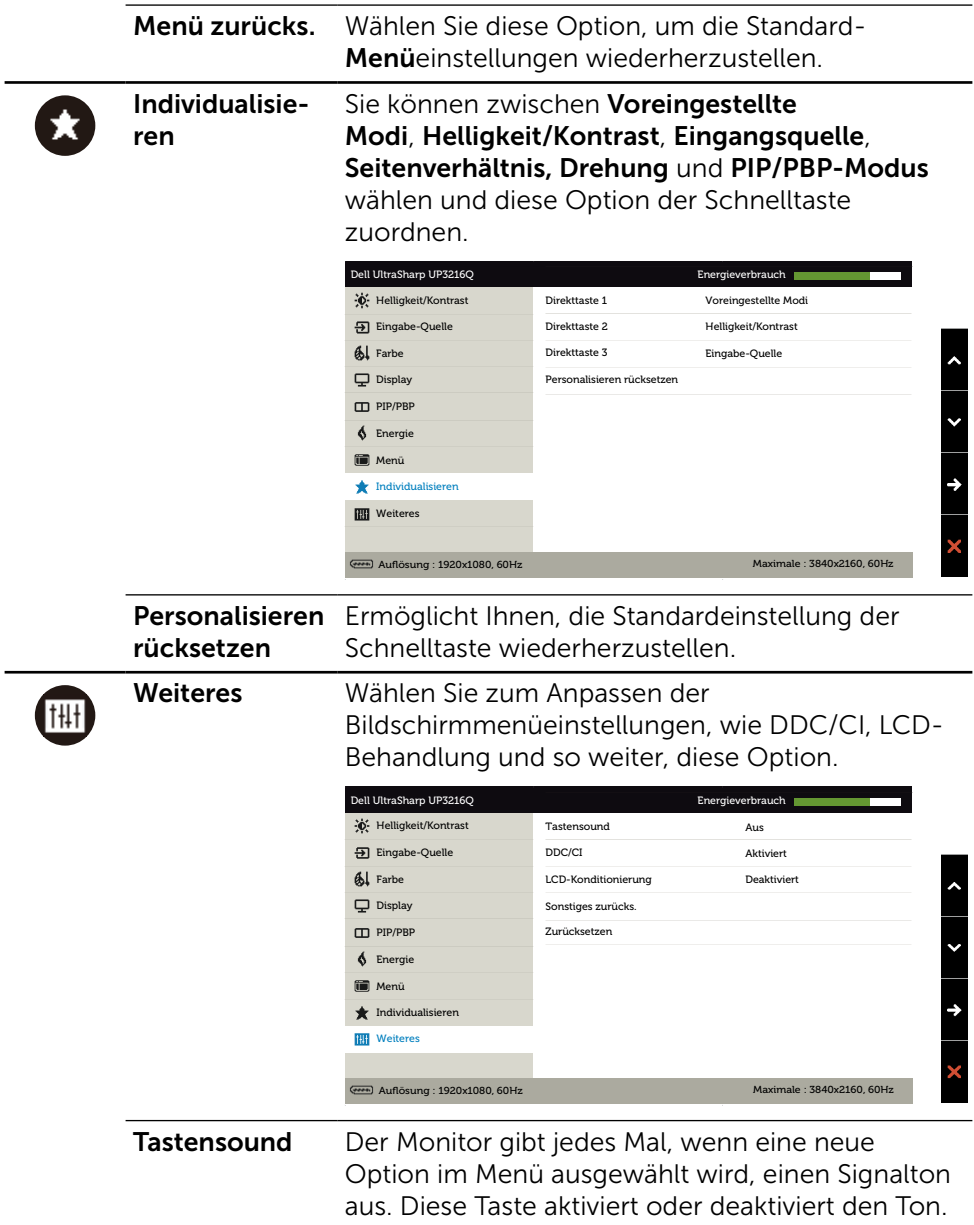

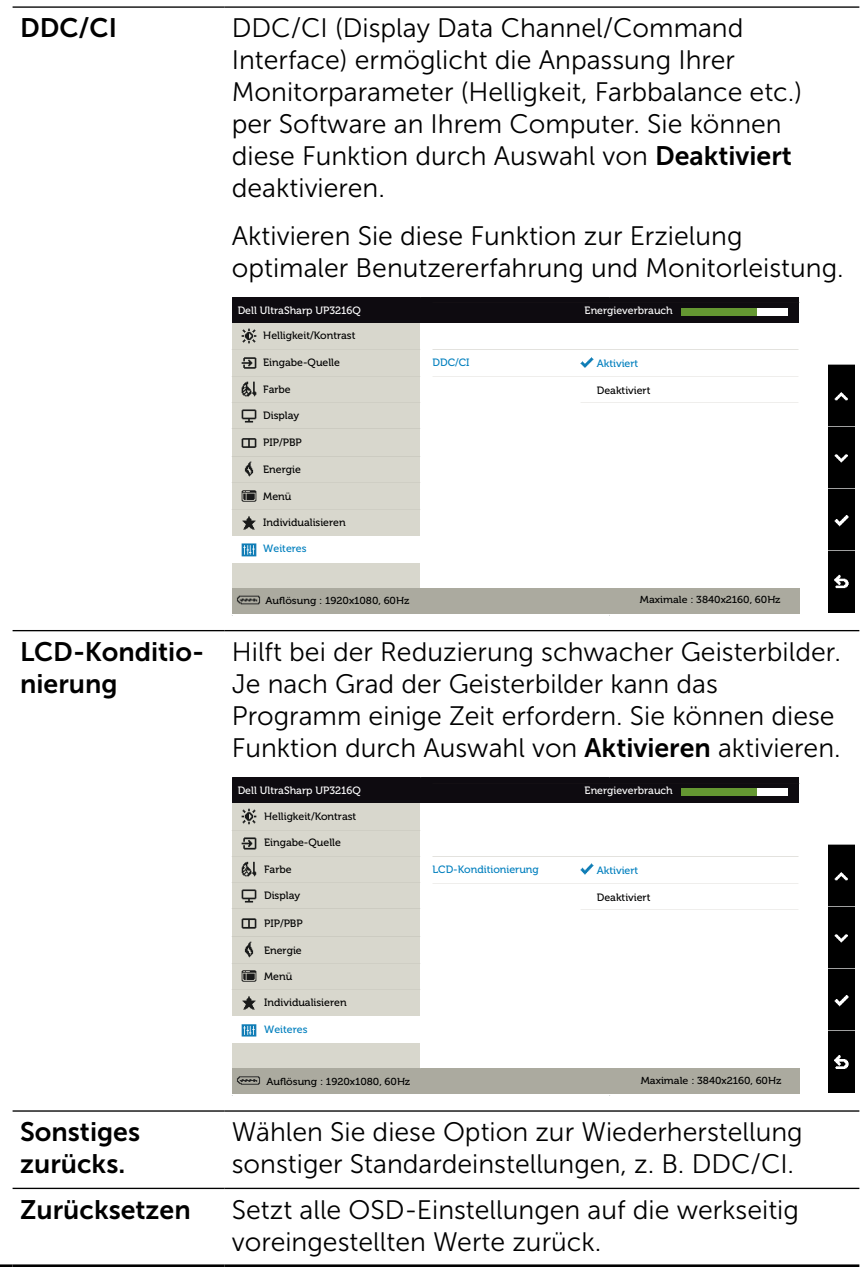

### OSD-Warnmeldungen

Wenn die Dynamischer Kontrast-Funktion aktiviert ist (in diesen voreingestellten Modi: Spiel oder Film), wird die manuelle Helligkeitsregelung deaktiviert.

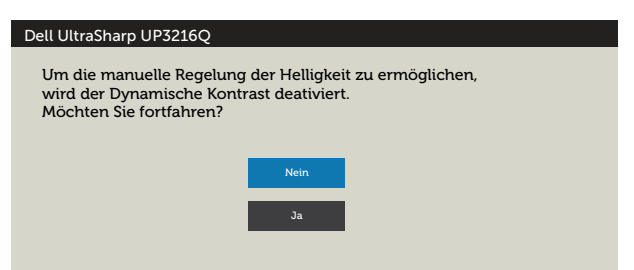

Wenn der Monitor einen bestimmten Auflösungsmodus nicht unterstützt, erscheint die folgende Meldung:

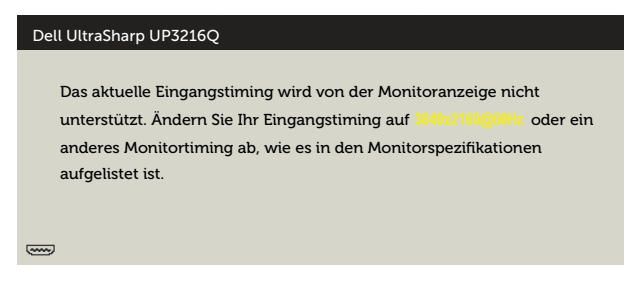

Das bedeutet, dass sich der Monitor mit dem vom Computer empfangenen Signal nicht synchronisieren kann. Siehe [Technische Daten des Monitors](#page-10-1) für die horizontalen und vertikalen Frequenzbereiche, die für diesen Monitor adressierbar sind. Empfohlener Modus ist 3840 x 2160.

Sie sehen die folgende Meldung, bevor die DDC/CI-Funktion deaktiviert wird.

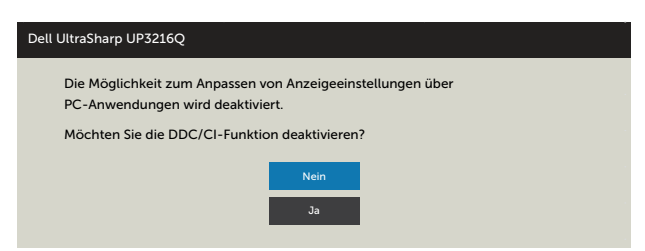

Wenn der Monitor den Energiesparmodus aufruft, erscheint folgende Meldung:

Dell UltraSharp UP3216Q

Energiesparen aktivieren.

 $\overline{(\overline{(\overline{u_1})})}$ 

Aktivieren Sie den Computer und wecken den Monitor zum Zugriff auf das [OSD](#page-28-0) auf. Wenn Sie eine beliebige Taste mit Ausnahme der Ein-/Austaste drücken, erscheint je nach ausgewähltem Eingang eine der folgenden Meldungen:

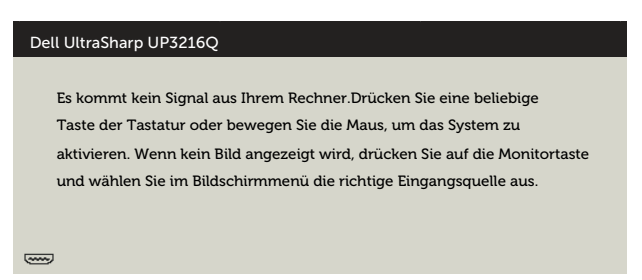

Falls HDMI-, DP- oder MiniDP-Eingang ausgewählt und das entsprechende Kabel nicht angeschlossen ist, erscheint ein schwebendes Dialogfenster wie nachstehend gezeigt.

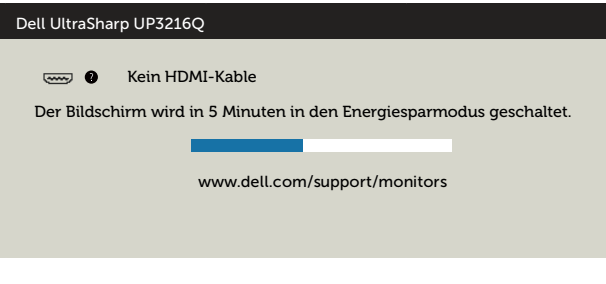

oder

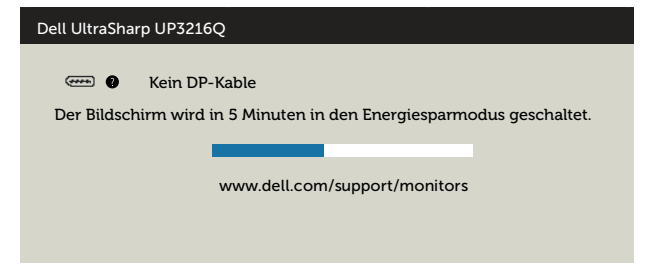

#### oder

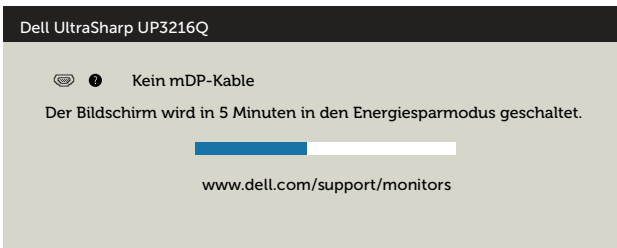

Siehe [Problemlösung](#page-47-1) für weitere Informationen.

## <span id="page-46-0"></span>Neigen, schwenken und vertikal ausziehen

HINWEIS: Dies gilt für einen Monitor mit Ständer. Wenn ein anderer Ständer erworben wird, beachten Sie bitte die entsprechenden Anweisungen in der zugehörigen Anleitung.

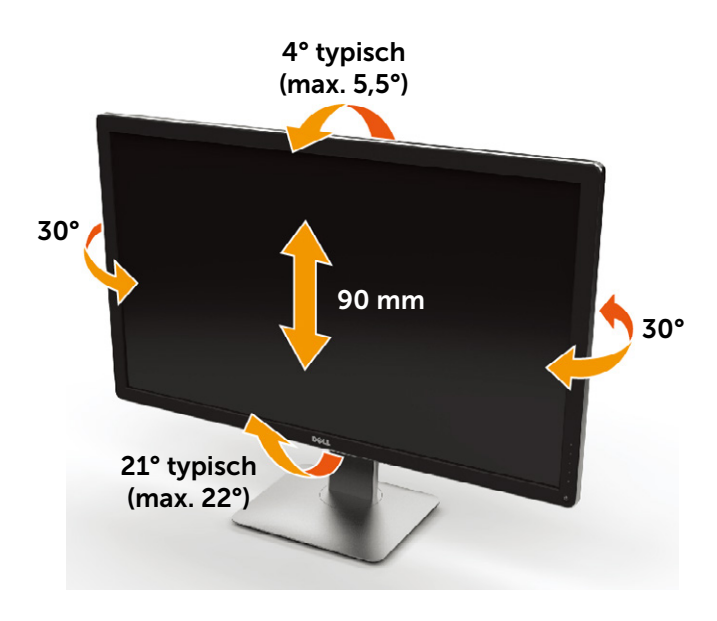

HINWEIS: Der Ständer ist bei Werksauslieferung nicht am Monitor angebracht.

## <span id="page-47-1"></span><span id="page-47-0"></span>Problemlösung

ACHTUNG: Bevor Sie eines der Verfahren in diesem Abschnitt beginnen, befolgen Sie die [Sicherheitshinweise.](#page-58-2)

## Selbsttest

Ihr Monitor besitzt eine Selbsttestfunktion, mit der Sie prüfen können, ob Ihr Monitor richtig funktioniert. Sind Ihr Monitor und der Computer richtig verbunden, aber der Monitorbildschirm bleibt dunkel, führen Sie anhand der nachstehenden Schritte den Monitorselbsttest durch:

- 1. Schalten Sie den Computer und auch den Monitor aus.
- 2. Ziehen Sie das Videokabel von der Rückseite des Computers ab.
- 3. Schalten Sie den Monitor ein.

Das schwebende Dialogfenster sollte auf dem Bildschirm (vor schwarzem Hintergrund) erscheinen, wenn der Monitor kein Videosignal erkennen kann und richtig funktioniert. Während des Selbsttestmodus leuchtet die Betriebs-LED durchgehend blau. Je nach ausgewähltem Eingang durchläuft eines der nachstehend gezeigten Dialogfenster kontinuierlich den Bildschirm.

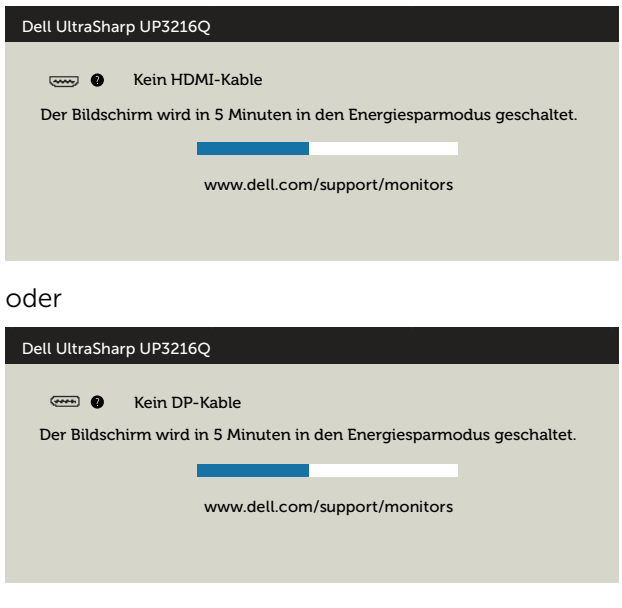

oder

<span id="page-48-0"></span>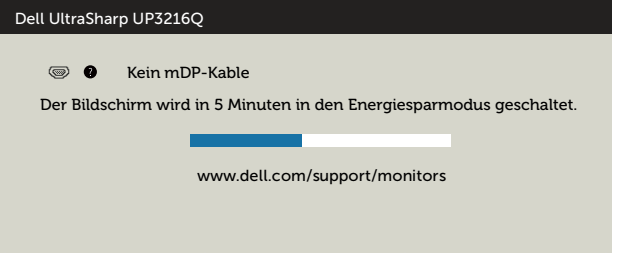

- 4. Dieses Fenster erscheint auch während des normalen Systembetriebs, falls das Videokabel abgezogen wird oder beschädigt ist.
- 5. Schalten Sie Ihren Monitor aus und schließen das Videokabel erneut an; schalten Sie dann Ihren Computer und den Monitor ein.

Falls Ihr Monitorbildschirm nach dem vorherigen Verfahren schwarz bleibt, prüfen Sie Ihren Videocontroller und den Computer, denn Ihr Monitor funktioniert ordnungsgemäß.

## Integrierte Diagnose

Ihr Monitor hat ein integriertes Diagnosewerkzeug, das Ihnen bei der Bestimmung hilft, ob die auftretende Bildschirmstörung an Ihrem Monitor oder an Ihrem Computer und der Grafikkarte liegt.

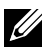

HINWEIS: Sie können die integrierte Diagnose nur durchführen, wenn das Videokabel abgezogen ist und sich der Monitor im Selbsttestmodus befindet.

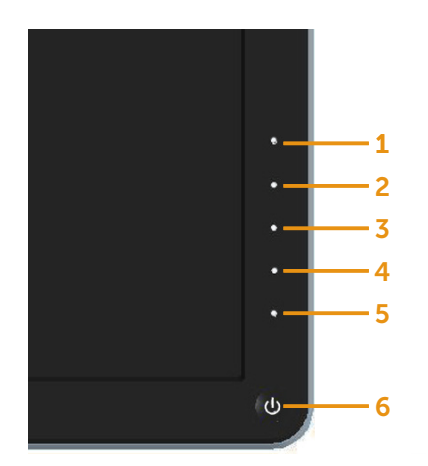

So führen Sie die integrierte Diagnose durch:

- 1. Stellen Sie sicher, dass der Bildschirm sauber ist (keine Staubpartikel auf der Bildschirmoberfläche).
- 2. Ziehen Sie das/die Videokabel von der Rückseite des Computers oder Monitors ab. Der Monitor ruft den Selbsttestmodus auf.
- 3. Halten Sie Taste 1 und Taste 4 an der Frontblende 2 Sekunden lang gleichzeitig gedrückt. Ein grauer Bildschirm erscheint.
- 4. Untersuchen Sie den Bildschirm sorgfältig auf Abweichungen.
- 5. Drücken Sie erneut Taste 4 an der Frontblende. Der Bildschirm wird rot.
- 6. Untersuchen Sie den Bildschirm auf Abweichungen.
- 7. Wiederholen Sie die Schritte 5 und 6 und prüfen den Bildschirm bei grüner, blauer, schwarzer, weißer Anzeige.

Der Test ist abgeschlossen, sobald der weiße Bildschirm erscheint. Um den Vorgang zu beenden, drücken Sie erneut Taste 4.

Wenn Sie mit dem integrierten Diagnosewerkzeug keine Bildschirmstörung erkennen können, funktioniert der Monitor normal. Prüfen Sie die Grafikkarte und den Computer.

## <span id="page-50-0"></span>Allgemeine Probleme

Die folgende Tabelle enthält allgemeine Informationen zu üblichen Monitorproblemen, die auftreten könnten, sowie Korrekturvorschläge:

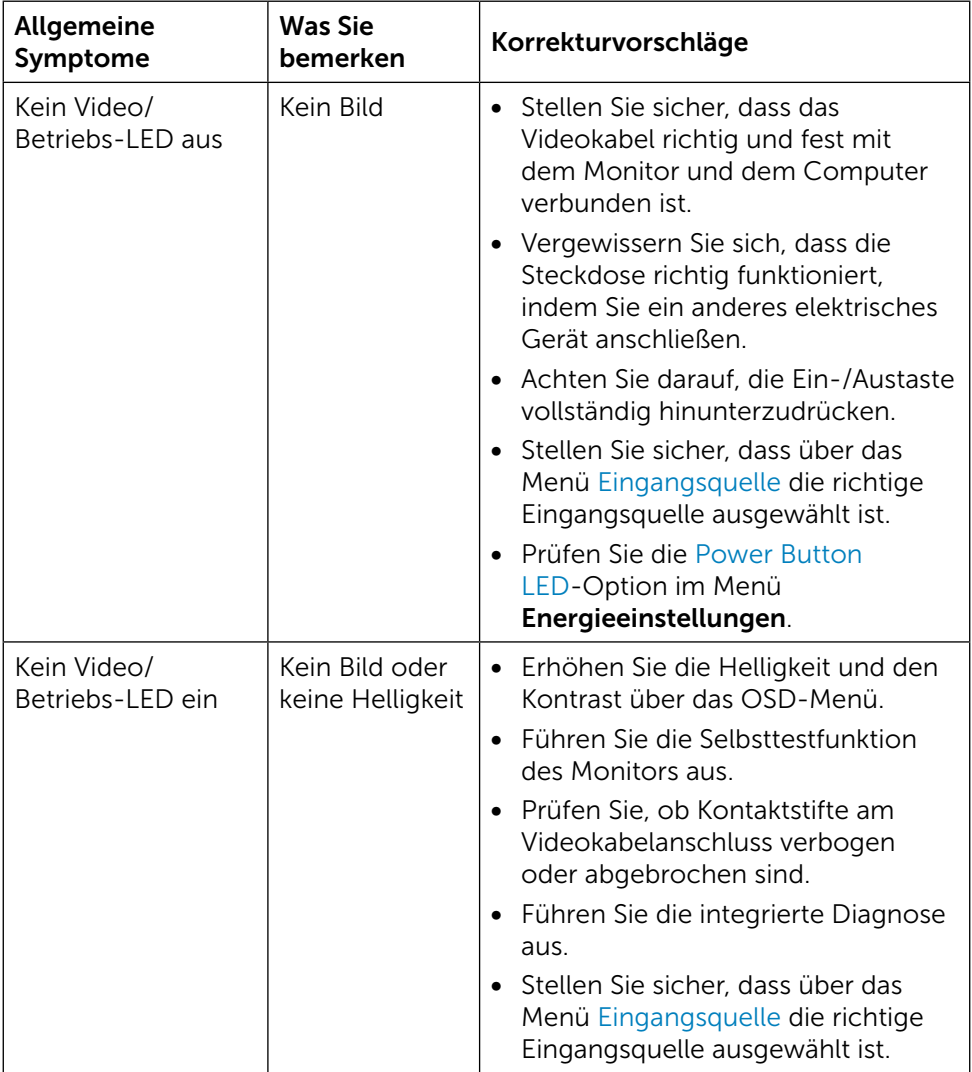

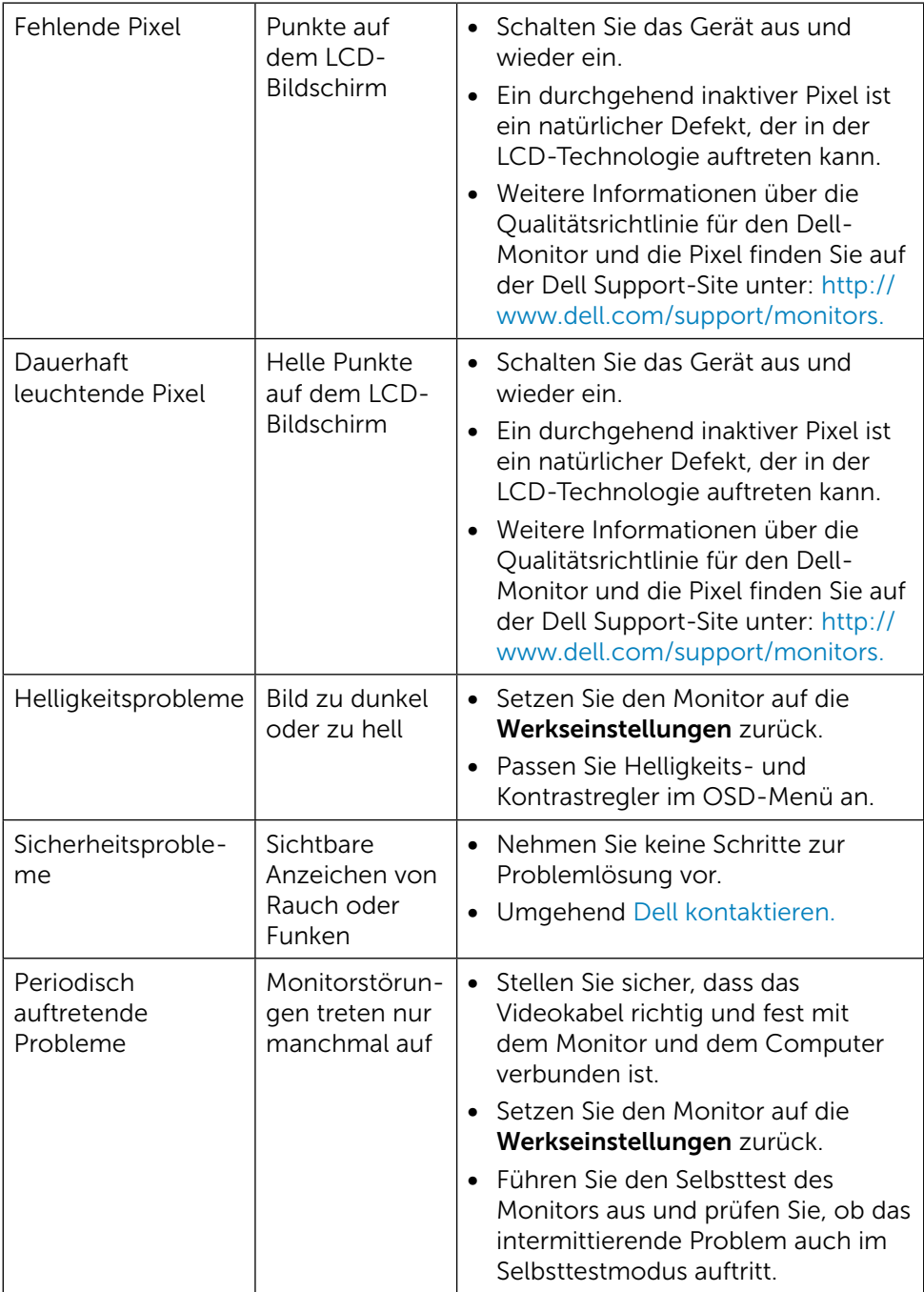

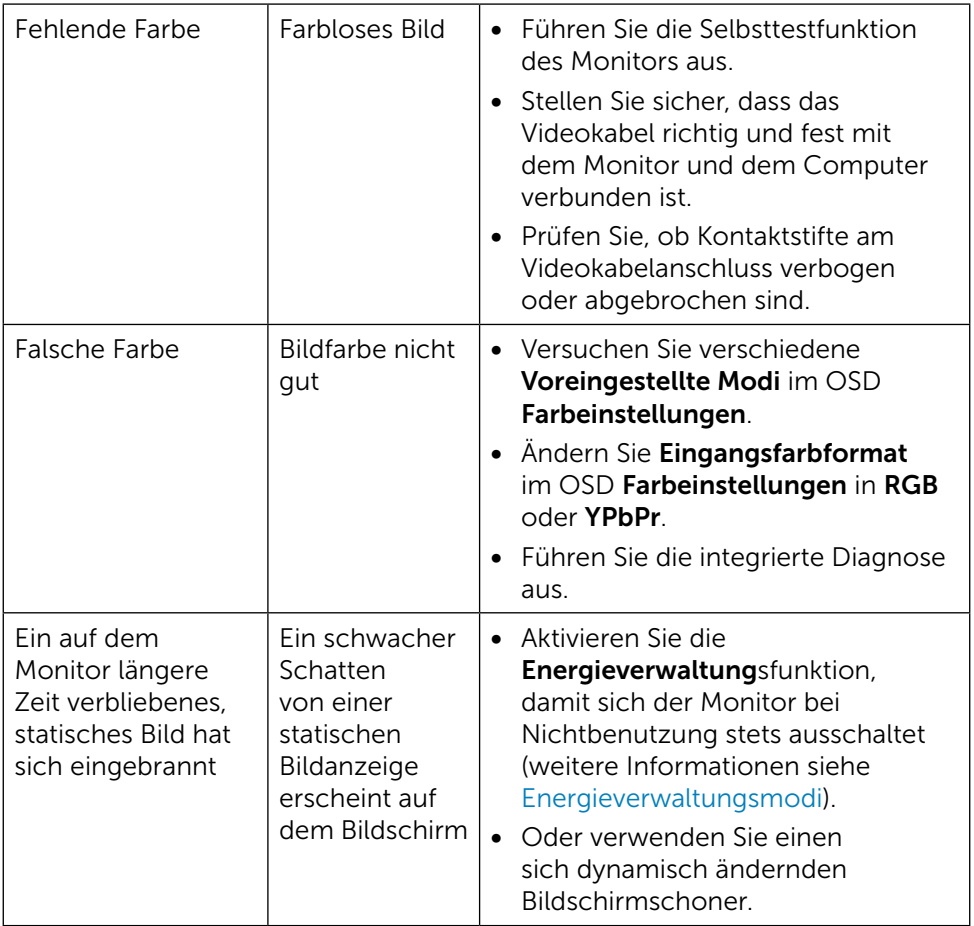

## <span id="page-53-0"></span>Produktspezifische Probleme

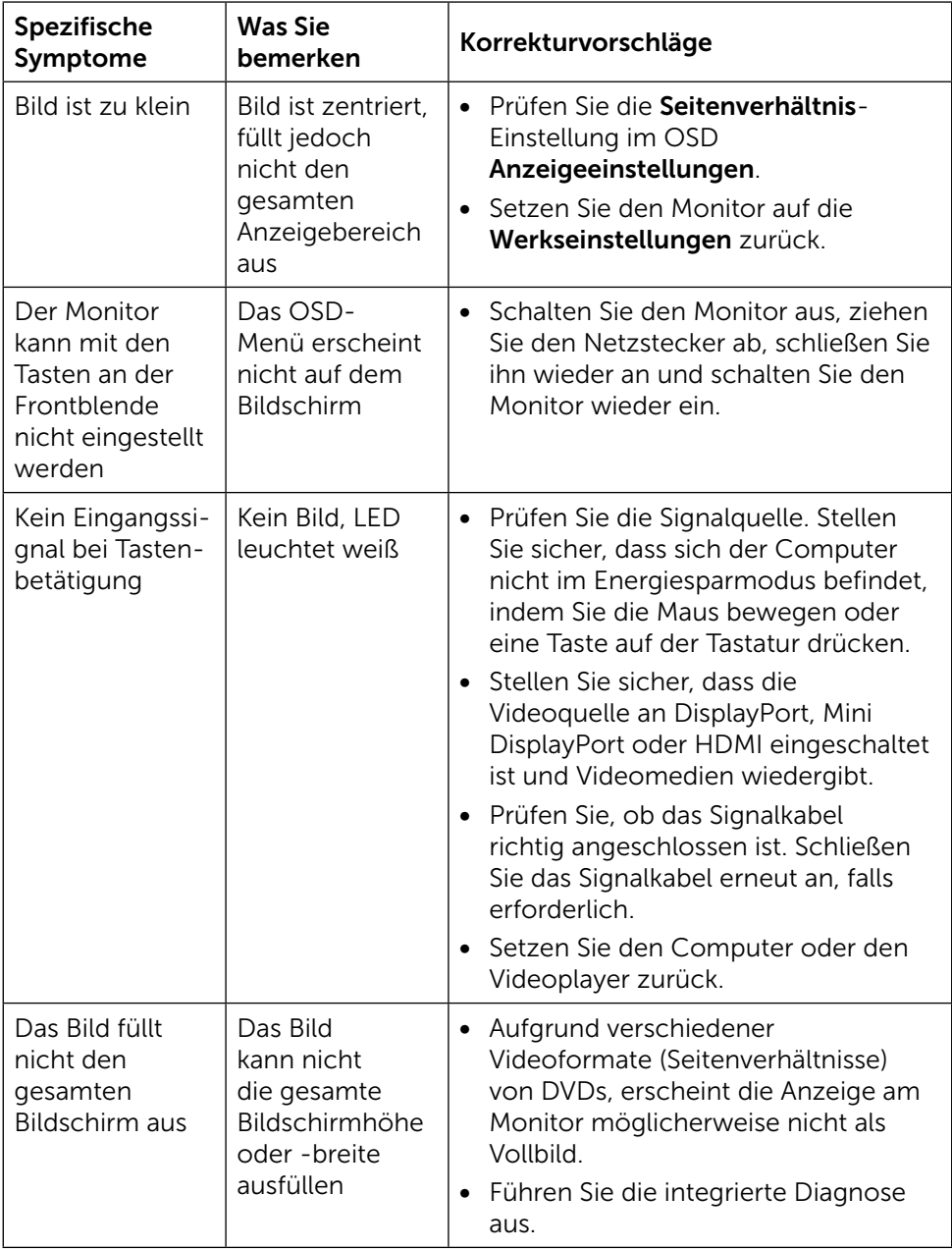

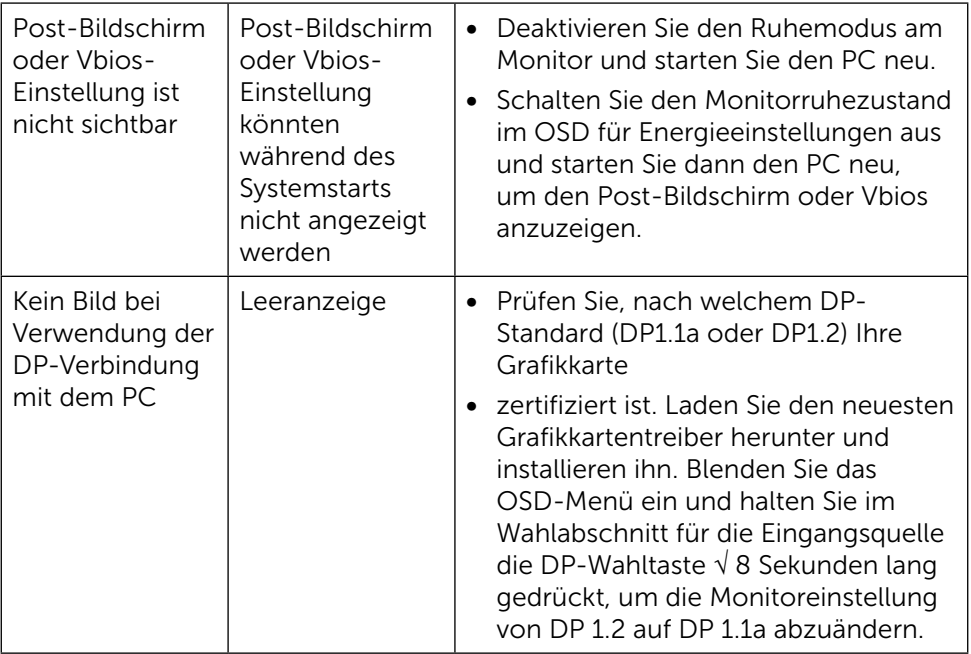

## <span id="page-55-0"></span>Problemlösung beim Kartenleser

A ACHTUNG: Entfernen Sie das Gerät nicht, während das Medium gelesen oder beschrieben wird. Andernfalls können Datenverluste oder Fehlfunktionen im Medium auftreten.

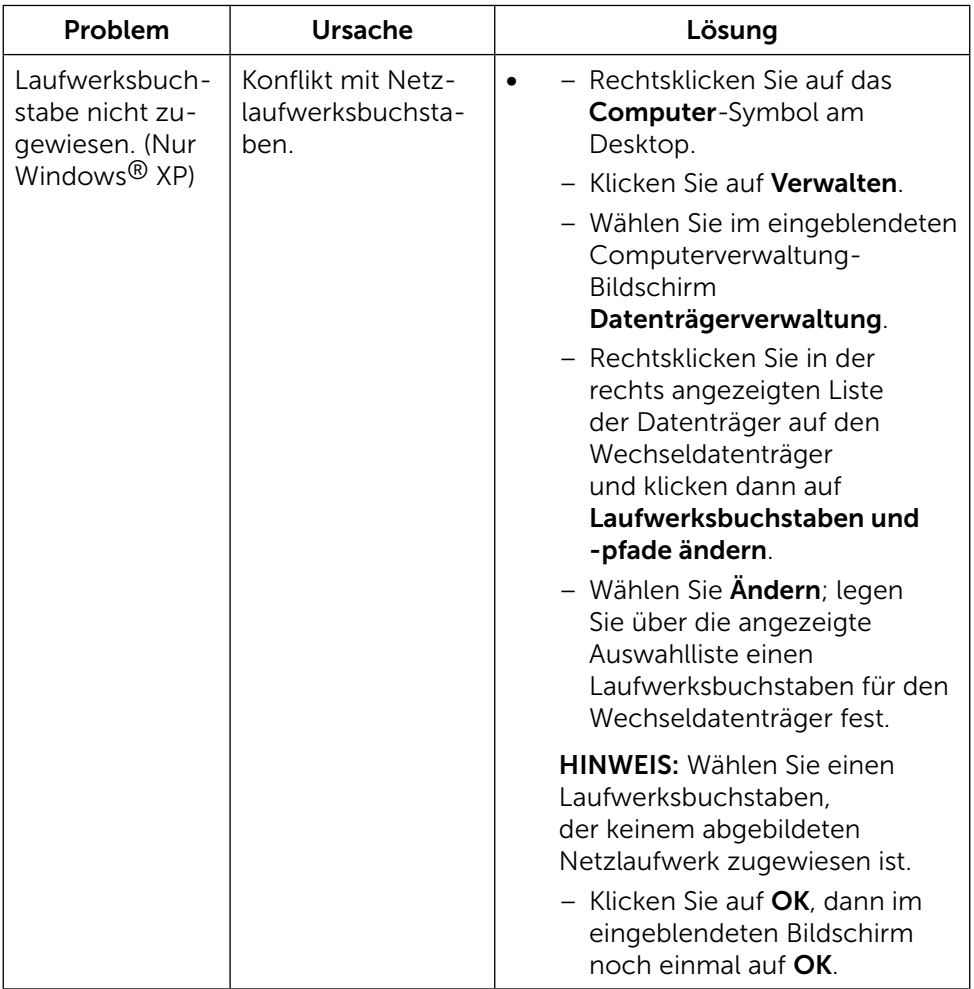

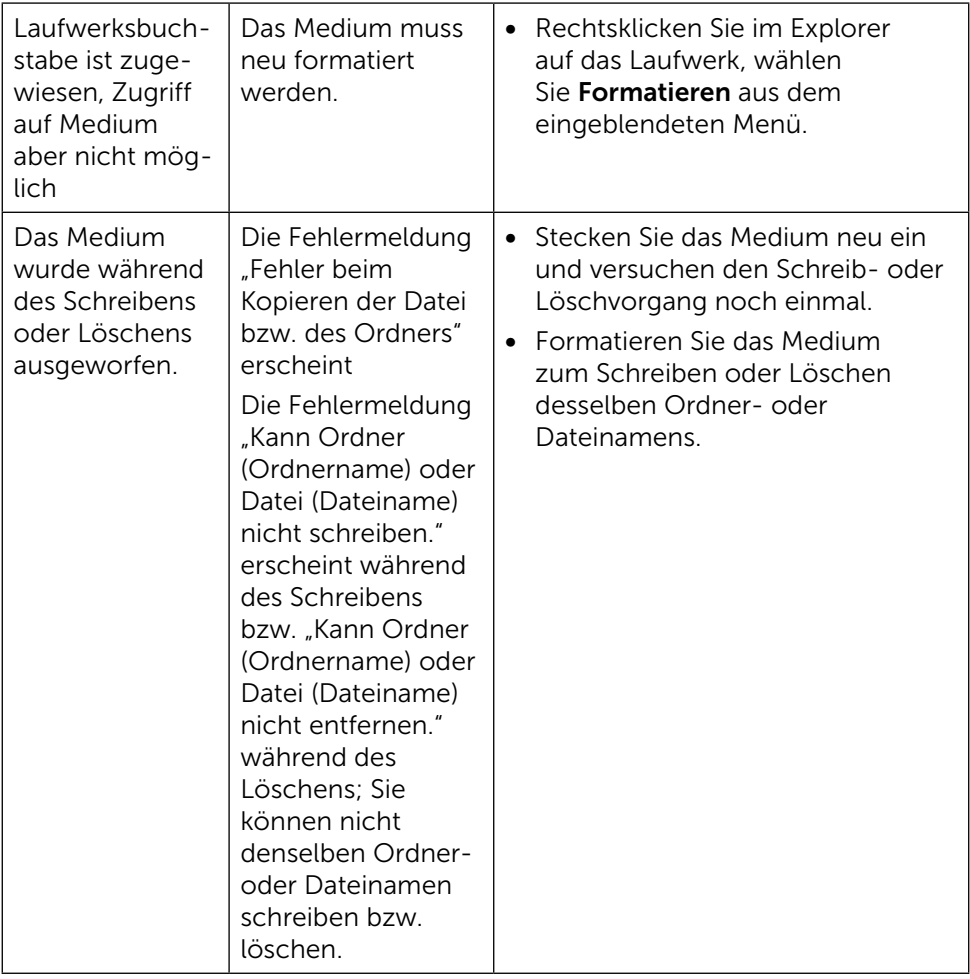

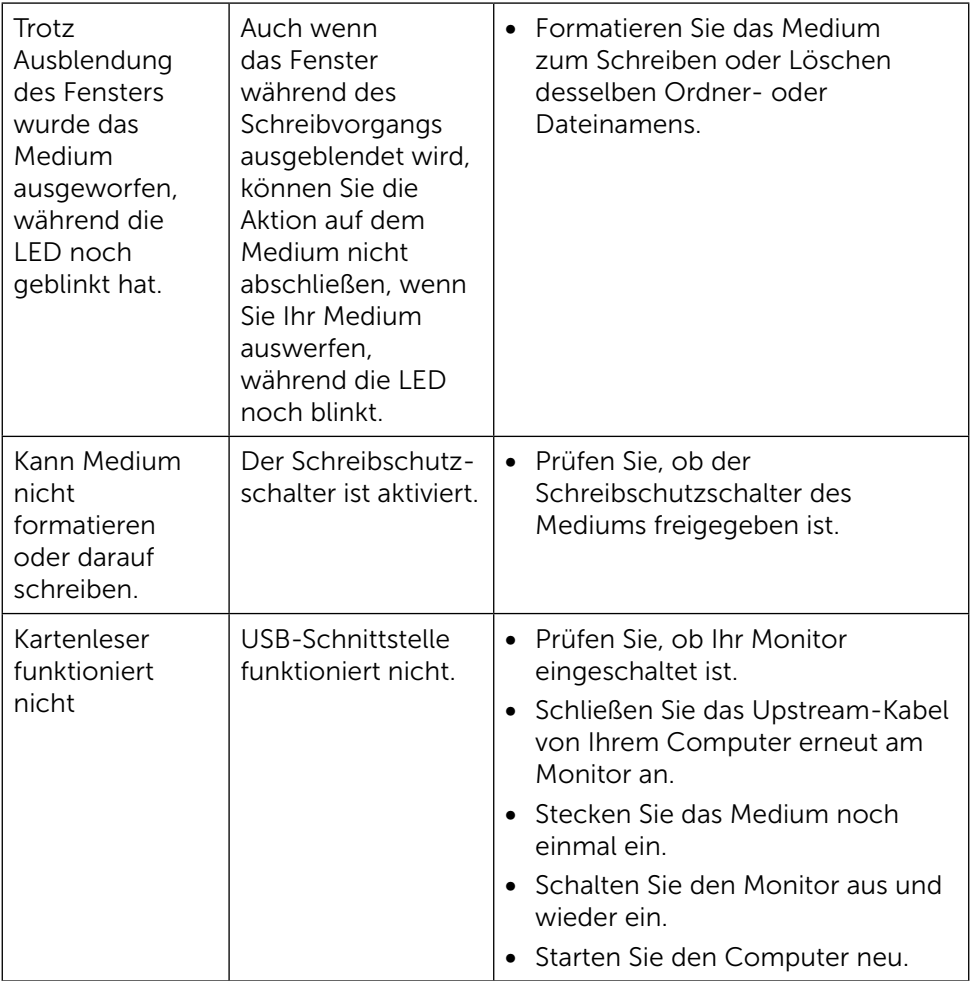

## <span id="page-58-0"></span>Anhang

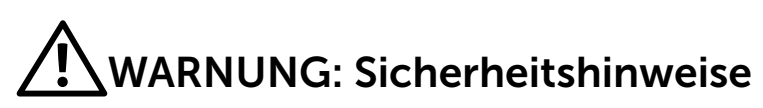

<span id="page-58-2"></span>WARNUNG: Der Einsatz von Bedienelementen, Einstellungen und Verfahren, die nicht in dieser Dokumentation angegeben sind, kann Stromschlag, elektrische und/oder mechanische Gefahren auslösen.

Weitere Sicherheitshinweise finden Sie unter den Informationen zur Sicherheit, Umwelt und zu den behördlichen Vorschriften (SERI).

## FCC-Hinweis (nur USA) und Informationen zu anderen Richtlinien

FCC-Hinweise und Informationen zu anderen Richtlinien finden Sie auf der Richtlinienkonformitätswebseite unter: [http://www.dell.com/regulatory\\_](http://www.dell.com/regulatory_compliance) [compliance](http://www.dell.com/regulatory_compliance).

## <span id="page-58-1"></span>Dell kontaktieren

Kunden in den Vereinigten Staaten erreichen uns unter der Telefonnummer 800-WWW-DELL (800-999-3355).

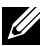

HINWEIS:Falls Sie keine aktive Internetverbindung haben, finden Sie die Kontaktinformationen auf Ihrer Kaufrechnung, dem Lieferschein, Beleg oder im Dell-Produktkatalog.

Dell bietet online und über das Telefon verschiedene Support- und Kundendienstoptionen an. Die Verfügbarkeit kann je nach Land und Produkt variieren, einige Dienste sind in Ihrer Region möglicherweise nicht verfügbar. So kontaktieren Sie Dell bei Fragen zum Kauf, zum technischen Support oder zum Kundendienst:

- 1. Besuchen Sie <http://www.dell.com/support/>.
- 2. Wählen Sie Ihr Land bzw. Ihre Region aus dem Menü Land/Region wählen im unteren Bereich der Seite.
- 3. Klicken Sie im linken Bereich der Seite auf Kontakt.
- 4. Wählen Sie den je nach Ihrem Bedarf den geeigneten Kundendienst- oder Support-Link.
- 5. Wählen Sie die Methode zur Kontaktaufnahme mit Dell, die für Sie bequem ist.

## <span id="page-59-0"></span>Einstellen des Monitors

### Einstellung der Anzeigeauflösung auf 3840 x 2160 (Maximum)

Stellen Sie zur Erzielung bester Leistung die Anzeigelösung auf 3840 x 2160 Pixel ein, indem Sie die nachstehenden Schritte befolgen:

Unter Windows 7, Windows 8, Windows 8.1 oder Windows 10:

- 1. Nur unter Windows 8 und 8.1 können Sie die Nebeneinander-Ansicht für das klassische Desktop wählen.
- 2. Wählen Sie das Bildschirmauflösung.
- 3. Klicken Sie auf die Dropdownliste der Bildschirmauflösung und wählen Sie 3840 x 2160.
- 4. Klicken Sie auf OK.

Ist die empfohlene Auflösung nicht als Option aufgelistet, müssen Sie eventuell Ihren Grafiktreiber aktualisieren. Bitte wählen Sie nachstehend das Szenario, das am besten das von Ihnen verwendete Computersystem beschreibt, und durchlaufen Sie die vorgegebenen Schritte.

### Dell-Computer

- 1. Rufen Sie <http://www.dell.com/support>/ auf, geben Sie Ihr Service-Tag ein und laden Sie den neuesten Treiber für Ihre Grafikkarte herunter.
- 2. Versuchen Sie nach Installation der Treiber für Ihre Grafikkarte erneut, die Auflösung auf 3840 x 2160 einzustellen.

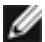

HINWEIS: Falls Sie die Auflösung nicht auf 3840 x 2160 einstellen können, fragen Sie bei Dell bitte nach einer Grafikkarte, die diese Auflösung unterstützt.

### Kein Dell-Computer

Unter Windows 7, Windows 8, Windows 8.1 oder Windows 10:

- 1. Nur unter Windows 8 und 8.1 können Sie die Nebeneinander-Ansicht für das klassische Desktop wählen.
- 2. Rechtsklicken Sie auf den Desktop und klicken Sie auf Anzeigeeinstellungen ändern.
- 3. Wählen Sie Erweitert.
- 4. Ermitteln Sie den Hersteller Ihres Grafikcontrollers über die Beschreibung oben im Fenster (z. B. NVIDIA, ATI, Intel etc.).
- 5. Aktualisierte Treiber finden Sie auf der Webseite des Grafikkartenherstellers (zum Beispiel <http://www.ATI.com> oder <http://www.NVIDIA.com>).
- 6. Versuchen Sie nach Installation der Treiber für Ihre Grafikkarte erneut, die Auflösung auf 3840 x 2160 einzustellen.

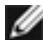

HINWEIS: Falls Sie die empfohlene Auflösung nicht einstellen können, wenden Sie sich bitte an den Hersteller Ihres Computers oder ziehen Sie den Kauf einer Grafikkarte in Betracht, die die Videoauflösung unterstützt.